# **Panasonic**

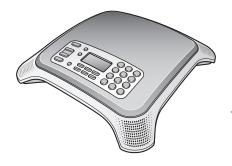

# Operating Instructions IP Conferencing Phone

Model No. KX-NT700

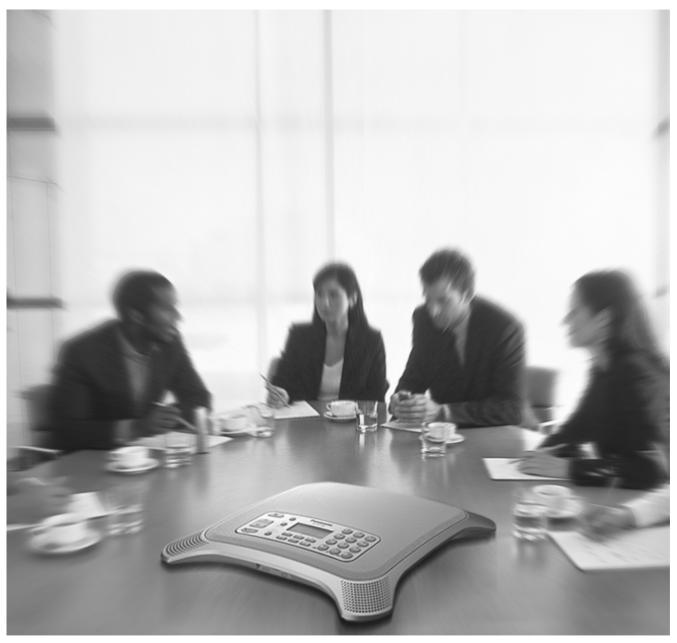

Thank you for purchasing this Panasonic product.
Please read this document carefully before using this product and save for future use.

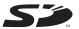

KX-NT700: Version 1.1 or later

# Introduction

# **Connection to a Panasonic Pure IP-PBX (IP-PBX Mode)**

The unit can be connected to a Panasonic KX-TDE or KX-NCP series PBX and used as a SIP extension. This allows you to make and receive calls using the outside lines and IP network connected to the PBX, call other extensions of the PBX by dialling their extension numbers, participate in conference calls with 4 or more other participants, etc.

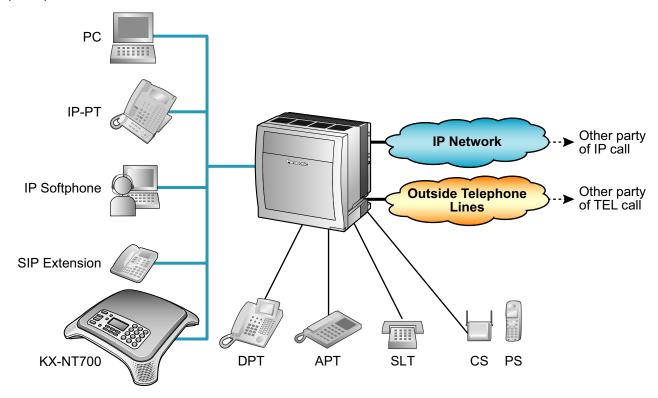

The following features are available when the unit is used as a SIP extension. Refer to the PBX documentation for details.

- Account Code Entry
- Automatic Route Selection (ARS)
- Conference (as a member only)
- DND Override
- Doorphone Call
- Extension Block
- Operator Call

- Personal Speed Dialling
- Redial
- S-CO Line Access
- System Speed Dialling
- TIE Line Call
- Trunk Group Access

3

# **Standard Connection Methods**

Allow you to make and receive peer to peer IP calls, TEL calls, and PS or PC calls.

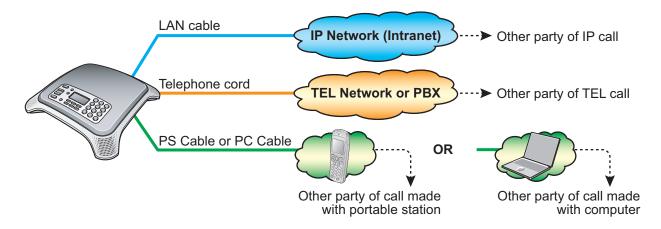

# Connection to an IP Network (Intranet) and/or Panasonic Pure IP-PBX

Allows you to make and receive calls over an IP network.

In this document, this connection method is referred to as the "IP line", and calls made using the IP line are referred to as "IP calls". There are 2 modes for making and receiving IP calls. When using IP-PBX mode (see page 2), the unit can make and receive IP calls as a SIP extension of a Panasonic KX-TDE or KX-NCP series PBX. When using peer to peer mode, the unit communicates directly with the other party's device.

# **Connection to an Analogue Telephone Network or PBX**

Allows you to make and receive traditional phone calls.

In this document, this connection method is referred to as the "TEL line", and calls made using the TEL line are referred to as "TEL calls".

# **Connection to a Compatible Panasonic Portable Station**

By connecting the unit to a compatible Panasonic Portable Station (PS) using the included PS Cable, you can use the microphones and speaker of the unit for calls made or received with the PS.

In this document, this connection method is referred to as the "PS line", and calls made using the PS line are referred to as "PS calls".

# **Connection to a Computer**

By connecting the unit to a computer using the included PC Cable, you can use the microphones and speaker of the unit for calls made or received with the computer using your preferred IP phone software.

In this document, this connection method is referred to as the "PC line", and calls made using the PC line are referred to as "PC calls".

# **Other Features**

# **Conference Calls**

While on a call, you can make or receive an additional call, creating a 3-party conference call (see page 34 or page 36). Conference calls can be made using the following connection methods.

# 2 IP calls (Peer to peer mode only)

While 1 and 2 are talking, 1 calls or is called by 3.

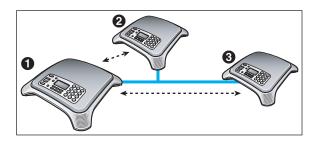

# 1 IP call and 1 TEL call

While 1 and 2 are talking, 1 calls or is called by 3.

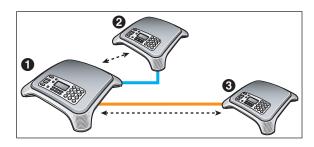

# 1 IP call and 1 PS call or 1 PC call

While **1** and **2** are talking, **1** uses a PS or computer to call **3**.

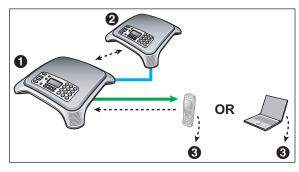

# **High-quality Audio**

The unit provides unparalleled audio quality and features, including:

- G.722 speech codec support (Peer to peer mode only)
- full-duplex communication
- speech speed conversion (see page 37)
- mic noise reduction (see page 37)
- External Wired MIC connection (see page 30)

# **SD Memory Card Recording**

Phone calls and voice memos can be recorded to, and played back from, a compatible SD memory card (see page 41).

# PoE (Power over Ethernet) Ready

The unit is compliant with PoE (IEEE 802.3af) standards, and contains a power receiving device that enables it to receive power from the same Ethernet cable used for IP network connection. This allows you to use the unit in locations where there is no AC outlet nearby, saving you the cost of installing a new AC outlet. PoE connection requires a PoE-compliant hub or similar device. The included AC adaptor can be used instead of a PoE connection if you want to connect the unit to a standard AC outlet.

# **Conferencing Phone Manager Software Features**

The unit can be used in conjunction with Conferencing Phone Manager. This software can be found on the included CD-ROM, and allows you to operate and program the unit using a computer (see page 60).

# Other Information

# **Included Documentation**

#### **Quick Reference Guide**

Briefly describes how to connect the unit and introduces commonly used features.

# **Operating Instructions (this document)**

Describes how to connect, use, program, and maintain the unit.

#### Note

- Certain products and features described in this document may not be available in your country or area. Consult a certified Panasonic dealer for more information.
- In this manual, the suffix of each model number is omitted unless necessary.

# **PBX Connection**

- If the unit is connected to a PBX, refer to the PBX documentation for information about making calls, receiving calls, and other features.
- Do not connect the unit to an analogue telephone line to which other telephones are connected.

# **Computer Screen Shots**

- Microsoft product screen shot(s) reprinted with permission from Microsoft Corporation.
- Screen shots in this document were captured using Microsoft Windows XP, and are provided for reference only.

# **Trademarks**

- · SD logo is a trademark.
- Microsoft®, Windows®, Windows Vista®, and Windows Media® are either registered trademarks or trademarks of Microsoft Corporation in the United States and/or other countries.
- Windows XP refers to the Microsoft Windows XP operating system.
- QuickTime® is a trademark of Apple Inc., registered in the U.S. and other countries.
- Intel®, Pentium®, and Celeron® are trademarks or registered trademarks of Intel Corporation in the United States and other countries.
- All other trademarks identified herein are the property of their respective owners.

# **MD5** Copyright Notice

This software uses the Source Code of RSA Data Security, Inc. described in the RFC1321 (MD5 Message-Digest Algorithm).

Copyright (C) 1991-2, RSA Data Security, Inc. Created 1991. All rights reserved.

License to copy and use this software is granted provided that it is identified as the "RSA Data Security, Inc. MD5 Message-Digest Algorithm" in all material mentioning or referencing this software or this function.

License is also granted to make and use derivative works provided that such works are identified as "derived from the RSA Data Security, Inc. MD5 Message-Digest Algorithm" in all material mentioning or referencing the derived work.

RSA Data Security, Inc. makes no representations concerning either the merchantability of this software or the suitability of this software for any particular purpose. It is provided "as is" without express or implied warranty of any kind.

These notices must be retained in any copies of any part of this documentation and/or software.

# **Firmware Notice**

• The unit's firmware is protected by copyright laws and international treaty provisions, and all other applicable laws. It cannot be reverse engineered, decompiled or disassembled.

# For Future Reference

Record the information in the space below for future reference.

#### **Note**

The serial number of this product may be found on the label affixed to the bottom of the unit. You should
note the serial number of this unit in the space provided and retain this manual as a permanent record
of your purchase to aid in identification in the event of theft.

| MODEL NO.         |  |
|-------------------|--|
| MODEL NO.         |  |
| SERIAL NO.        |  |
| DATE OF PURCHASE  |  |
| NAME OF DEALER    |  |
| DEALER'S ADDRESS  |  |
|                   |  |
|                   |  |
|                   |  |
|                   |  |
| DEALER'S TEL. NO. |  |

# For Your Safety

To reduce the risk of injury, loss of life, electric shock, fire, malfunction, and damage to equipment or property, always observe the following safety precautions.

# **Explanation of symbols**

The following symbols are used to classify and describe the level of hazard and injury caused when the denotation is disregarded and improper use is performed.

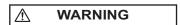

Denotes a potential hazard that could result in serious injury or death.

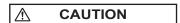

Denotes a hazard that could result in minor injury or damage to the unit or other equipment.

The following symbols are used to classify and describe the type of instructions to be observed.

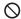

This symbol is used to alert users to a specific operating procedure that must not be performed.

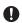

This symbol is used to alert users to a specific operating procedure that must be followed in order to operate the unit safely.

# $\triangle$

# **WARNING**

# **General Safety**

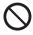

Do not disassemble this unit. Only qualified personnel should service this unit. Disassembling the unit may expose you to dangerous voltages or other risks. Incorrect reassembly can cause electric shock.

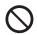

Do not insert foreign objects into the unit.

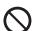

Do not connect or disconnect the AC plug with wet hands.

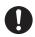

Disconnect the unit from the AC outlet, disconnect the LAN cable, and contact the dealer if:

- The AC adaptor cord, AC cord, or AC plug becomes damaged or frayed.
- The unit is exposed to rain, water, or any other liquid.
- The unit is dropped or damaged.
- Internal components are exposed due to damage.
- The unit does not operate properly.
- Performance deteriorates.

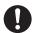

Disconnect the unit from the AC outlet and disconnect the LAN cable if the unit emits smoke, an abnormal smell, or makes unusual noise. These conditions can cause fire or electric shock. Confirm that smoke has stopped and contact an authorised service centre.

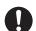

Clean the AC plug periodically with a soft, dry cloth to remove dust and other debris.

#### Installation

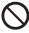

Do not connect the unit to the AC outlet, AC extension cords, etc., in a way that exceeds the power rating of, or does not comply with the instructions provided with, the AC outlet, AC extension cords, etc.

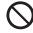

Do not touch the unit, AC adaptor, AC adaptor cord, AC cord, or telephone cord during a lightning storm.

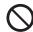

Do not install telephone jacks in wet locations unless the jack is specifically designed for wet locations.

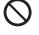

Do not touch uninsulated telephone wires or terminals unless the telephone line has been disconnected at the network interface.

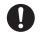

If using an AC adaptor, use only the included AC adaptor.

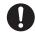

The AC adaptor should be connected to a vertically oriented or floor-mounted AC outlet. Do not connect the AC adaptor to a ceiling-mounted AC outlet, as the weight of the adaptor may cause it to become disconnected.

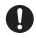

Only connect the unit to the type of electric power specified on the label affixed to the unit. Confirm the type of electric power supplied to the installation site if necessary.

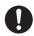

Use caution when installing or modifying telephone lines.

#### **Placement**

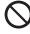

Do not expose the unit to contact with liquids (rain, water, moisture, oil, etc.) or excessive smoke or dust. Do not subject the unit to excessive shock.

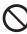

Do not allow anything to rest on the AC adaptor cord, AC cord, or LAN cable. Do not locate this unit where the AC adaptor cord, AC cord, or LAN cable may be stepped on or tripped on.

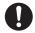

Place this unit on a flat surface. Serious damage and/or injury may result if the unit falls.

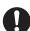

Allow 10 cm clearance around the unit for proper ventilation.

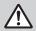

# **CAUTION**

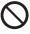

Do not place heavy objects on top of this unit.

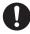

When the unit receives power from the AC adaptor, the AC adaptor is the main disconnect device. Ensure that the AC outlet is installed near the unit and is easily accessible, so that the unit can be disconnected from the AC outlet if necessary.

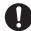

Disconnect the AC adaptor cord and all cables from the unit before cleaning. Clean the unit with a soft, dry cloth. Do not use liquid, aerosol cleaners, abrasive powders, or chemical agents to clean the unit.

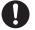

The SD memory card poses a choking hazard. Keep the SD memory card out of reach of children.

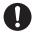

When left unused for a long period of time, disconnect the unit from the AC outlet. When the unit receives power from a PoE power supply, disconnect the LAN cable.

#### **Notice**

- Read and follow all instructions, warnings, cautions, etc. including those marked on the unit.
- Before connecting the unit, confirm that the unit supports the intended operating environment.
- If the unit does not operate properly, disconnect the AC adaptor cord and LAN cable, then connect again.
- The unit may not operate in the event of a power failure. Ensure that a separate telephone, not dependent on local power, is available for use in case of emergency.
- Do not move the unit while it is in use.
- To prevent malfunction, deformity, overheating, rust, and discolouration, do not install or place equipment in the following types of locations:
  - Locations exposed to direct sunlight.
  - Locations where the temperature is less than 0 °C or greater than 40 °C.
  - Locations where there is high humidity.
  - Locations where air ventilation is poor.
  - Locations that may be exposed to sulphurous gas, such as near hot springs.
  - Near devices that emit heat, such as heaters.
  - Near devices that emit electromagnetic noise, such as radios or televisions.
  - Near devices that emit high-frequency noise, such as sewing machines or welders.
- Do not place credit cards, ATM cards, or other magnetic cards near the unit. The magnets in the unit's speaker and microphones may damage magnetic cards.
- If an error message is shown on the unit's display, consult the network administrator.
- Satisfactory operation, interoperability, and compatibility cannot be guaranteed with all equipment connected to the unit, nor with all services provided by telecommunications providers over networks connected to the unit.

# For Best Performance

- Use the unit in a quiet room. Ambient noise of less than 50 dBA is recommended.
- Use the unit in a room with minimal echoing. Do not place the unit near walls, windows, partitions, etc.
- During the first 30 seconds of a TEL call, the unit adjusts itself for optimal sound quality. Speak in turns with the other party at the beginning of a conversation. (The time required varies depending on the condition of the telephone line and the audio characteristics of the room.) During this time, sound may cut out or fade in and out. This is normal.
- Do not obstruct the unit during calls. Keep your hands, as well as common objects such as folders, cups, and coffee pots away from the unit during calls.

# **Data Security**

We recommend observing the security precautions described in this section, in order to prevent the following:

- loss, disclosure, falsification, or theft of user information
- unauthorised use of the unit
- interference or suspension of use caused by an unauthorised party

We cannot be responsible for damages resulting from the misuse of this product.

#### **Note**

- This product can be used to store and log user information. User information is defined as the following:
  - phonebook entry names, phone numbers, and IP addresses
  - call history (redial list)
  - recordings stored on the SD memory card

# **Preventing Data Loss**

- Use a computer to make periodic backups of recordings stored on the SD memory card.
- Keep a separate record of all information stored in the phonebook.

# **Preventing Data Disclosure**

- Do not leave the unit or SD memory card in a location where it can be accessed or removed without authorisation.
- Store backups in a secure location.
- Do not store sensitive personal information in the unit.
- In the following situations, make a record of information stored in the phonebook, initialise the unit (see page 59), and remove the SD memory card from the unit.
  - Before disposing of the unit
  - Before handing the unit over to a third party
  - Before having the unit serviced
- Make sure the unit is serviced by only a certified technician.

# **Preventing Data Disclosure Over the Network**

- To ensure the security of private conversations, only connect the unit to a secure network.
- To prevent unauthorised access, only connect the unit to a network that is properly managed.
- Make sure all computers connected to the unit employ up-to-date security measures.

# **Additional Information**

# For Users in the United Kingdom

 This unit is designed to aid the visually handicapped to locate dial keys and buttons.

# For Users in Canada

- This Class B digital apparatus complies with Canadian ICES-003.
- This equipment meets the applicable Industry Canada Terminal Equipment Technical Specifications.
- The Ringer Equivalence Number (REN) assigned to each terminal device provides an indication of the maximum number of terminals allowed to be connected to a telephone interface. The termination on an interface may consist of any combination of devices subject only to the requirement that the sum of the Ringer Equivalence Numbers of all the devices does not exceed 5.
  - The Ringer Equivalence Number of this unit is noted on the label affixed to the bottom of the unit.

# **CAUTION**

 To reduce the risk of fire, use only No. 26 AWG or larger telephone line cord.

# For Users in New Zealand

- This equipment shall not be set to make automatic calls to the Telecom '111' Emergency Service.
- The grant of a Telepermit for any item of terminal equipment indicates only that Telecom has accepted that the item complies with minimum conditions for connection to its network. It indicates no endorsement of the product by Telecom, nor does it provide any sort of warranty. Above all, it provides no assurance that any item will work correctly in all respects with another item of Telepermitted equipment of a different make or model, nor does it imply that any product is compatible with all of Telecom's network services.
- This equipment is not capable, under all operating conditions, of correct operation at the higher speeds for which it is designed. Telecom will accept no responsibility should difficulties arise in such circumstances.
- All persons using this device for recording telephone conversations shall comply with New Zealand law. This requires that at least one party to the conversation is to be aware that it is being recorded. In addition, the principles enumerated in the Privacy Act 1993 shall be complied with in respect to the nature of the personal information collected, the purpose for its collection, how it is used, and what is disclosed to any other party.
- This equipment must not be programmed for decadic (pulse) dialling in New Zealand because Telecom's support for this has been withdrawn.
   DTMF (tone) dialling is considerably faster and is fully supported and compatible.
- IMPORTANT NOTICE

Under power failure conditions, this equipment may not operate. Please ensure that a separate telephone, not dependent on local power, is available for emergency use.

# For Users in Taiwan

A lithium battery can be found on the circuit board of this unit.

#### Note

- When disposing of any of the above products, all batteries must be removed. Follow the applicable laws, regulations, and guidelines in your country/area regarding disposal of batteries.
- When replacing a battery, use only the same battery type, or an equivalent recommended by the battery manufacturer.

#### **Notice**

• Regarding removing or replacing a battery in the circuit board, consult your dealer.

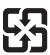

廢電池請回收

# Information for Users on Collection and Disposal of Old Equipment and used Batteries

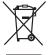

These symbols on the products, packaging, and/or accompanying documents mean that used electrical and electronic products and batteries should not be mixed with general household waste.

For proper treatment, recovery and recycling of old products and used batteries, please take them to applicable collection points, in accordance with your national legislation and the Directives 2002/96/EC and 2006/66/EC. By disposing of these products and batteries correctly, you will help to save valuable resources and prevent any potential negative effects on human health and the environment which could otherwise arise from inappropriate waste handling.

For more information about collection and recycling of old products and batteries, please contact your local municipality, your waste disposal service or the point of sale where you purchased the items.

Penalties may be applicable for incorrect disposal of this waste, in accordance with national legislation.

For business users in the European Union If you wish to discard electrical and electronic equipment, please contact your dealer or supplier for further information.

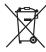

# Information on disposal in other countries outside the European Union

These symbols are only valid in the European Union. If you wish to discard these items, please contact your local authorities or dealer and ask for the correct method of disposal.

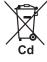

# Note for the battery symbol (bottom two symbol examples):

This symbol might be used in combination with a chemical symbol. In this case it complies with the requirement set by the Directive for the chemical involved.

# **Table of Contents**

| Before Use                                             | 16 |
|--------------------------------------------------------|----|
| Accessory Information                                  |    |
| Unit Overview                                          |    |
| Main ViewFront Panel                                   |    |
| Understanding the Display                              |    |
| Function Buttons and Function Button Icons             |    |
| Preparation                                            | 23 |
| Basic Connections                                      | 23 |
| Changing the Language                                  |    |
| Setting the Date & Time                                |    |
| TEL Line Settings IP Network Settings                  |    |
| SIP Settings                                           |    |
| IP Line Operation Mode                                 | 27 |
| Using SD Memory Cards                                  |    |
| Formatting SD Memory Cards  Using the Microphones      |    |
| Installing and Uninstalling Conferencing Phone Manager | 31 |
|                                                        |    |
| Making and Answering Calls                             |    |
| Line Selection Making Calls                            |    |
| Making Conference Calls                                |    |
| Answering Calls                                        | 36 |
| Useful Features Available During a Call                | 37 |
| Phonebook                                              | 38 |
| Adding Entries to the Phonebook                        |    |
| Editing Entries                                        |    |
| Erasing Entries Character Tables                       |    |
|                                                        |    |
| Recording                                              |    |
| Recording Features                                     |    |
| Recording Conversations  Recording Voice Memos         |    |
| Playing Back Recordings                                |    |
| Erasing Recordings                                     |    |
| Using a Portable Station (PS) or Computer              | 43 |
| Using a Portable Station (PS)                          |    |
| Using a Computer                                       |    |
| Programming the Unit                                   |    |
| Changing and Confirming Settings                       |    |
| Changing Settings                                      | 45 |
| Restarting the Unit                                    |    |
| Parameter List                                         |    |
| Parameters                                             |    |

| Basic Settings                                                                                                    | 48             |
|----------------------------------------------------------------------------------------------------|----------------|
|                                                                                                    | 49             |
| Line Selection                                                                                                    | 51             |
| TEL Settings                                                                                                    | 51             |
| IP Network Settings                                                                                                    |                |
| Protocol Settings                                                                                                    |                |
| VoIP Settings                                                                                                    |                |
| QoS Settings                                                                                                    |                |
| System Status Confirmation                                                                                                    |                |
| System Options                                                                                                    | 57             |
| Initialisation Features                                                                                                    | 59             |
| Erasing Data                                                                                                    | 59             |
| Erasing the Redial List                                                                                                    |                |
| Erasing the Phonebook                                                                                                    |                |
| Resetting System Data                                                                                                    |                |
| Resetting All Data                                                                                                    | 59             |
| Conferencing Phone Manager                                                                                                    | 60             |
| Using Conferencing Phone Manager                                                                                                    |                |
| Operating the Unit Using Conferencing Phone Manager                                                                                                    |                |
| Programming the Unit Using Conferencing Phone Manager.                                                                                                    |                |
| Restarting the Unit Using Conferencing Phone Manager                                                                                                    |                |
|                                                                                                    |                |
| Tuab. aabaa4!:sa:                                                                                                    |                |
| Troubleshooting                                                                                                    |                |
| Troubleshooting                                                                                                    | 62             |
| Troubleshooting                                                                                                    | <b>62</b>      |
| Troubleshooting                                                                                                    | 62<br>62       |
| Troubleshooting                                                                                                    | 62<br>62<br>62 |
| Troubleshooting  General Use  Making and Receiving Calls  Sound Quality  SD Memory Cards                                                                         |                |
| Troubleshooting General Use Making and Receiving Calls Sound Quality SD Memory Cards Phonebook                                                                   |                |
| Troubleshooting General Use Making and Receiving Calls Sound Quality SD Memory Cards Phonebook Programming                                                       |                |
| Troubleshooting General Use Making and Receiving Calls Sound Quality SD Memory Cards Phonebook                                                                   |                |
| Troubleshooting General Use Making and Receiving Calls Sound Quality SD Memory Cards Phonebook Programming Display Messages  Other Information                   |                |
| Troubleshooting General Use Making and Receiving Calls Sound Quality SD Memory Cards Phonebook Programming Display Messages                                      |                |
| Troubleshooting General Use Making and Receiving Calls Sound Quality SD Memory Cards Phonebook Programming Display Messages  Other Information Cleaning the Unit |                |
| Troubleshooting General Use Making and Receiving Calls Sound Quality SD Memory Cards Phonebook Programming Display Messages  Other Information Cleaning the Unit |                |
| Troubleshooting General Use Making and Receiving Calls Sound Quality SD Memory Cards Phonebook Programming Display Messages  Other Information Cleaning the Unit |                |

# **Accessory Information**

# **Included Accessories**

| USB Cable (1) | PS Cable (1) | PC Cable (1) | SD Memory Card (1) |
|---------------|--------------|--------------|--------------------|
| About 1.8 m   | About 1 m    | About 1.8 m  | (KX-NT700NE only)  |
|               |              |              | Panaconte i .      |

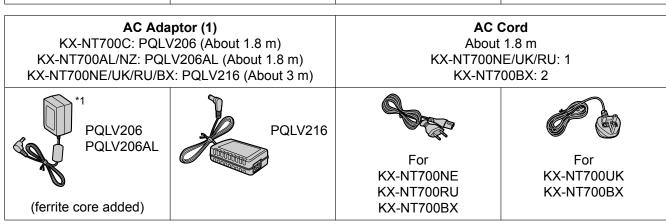

<sup>&</sup>lt;sup>\*1</sup> Actual appearance of AC adaptor varies by country or area.

# **Optional Accessories**

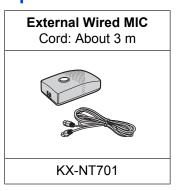

# **Unit Overview**

# **Main View**

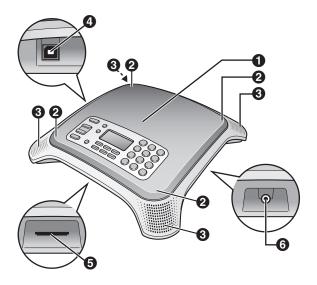

# Speaker

# 2 Indicators (4 locations)

Indicate the status of the unit.

**Off:** The unit is in standby mode (i.e., not in use). **Blue, flashing:** A call is being received.

Blue, lit: The unit is on a call.

**Red, lit:** The microphones are muted, or an error has occurred.

# **3 Built-in Microphones (4 locations)** See page 30.

#### 4 USB Port (USB)

Used to connect the unit to a computer and use the included Conferencing Phone Manager software (see page 60).

# **⑤** SD Memory Card Slot

Allows you to insert a compatible SD memory card and record conversations. See page 28 for more information about SD memory cards.

# **6** AUDIO IN/OUT Jack

Allows you to connect a compatible Panasonic Portable Station (PS; see page 43) or a computer (see page 44).

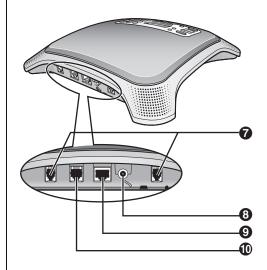

# External Wired MIC Jacks (EXT MIC1, EXT MIC2)

Allow you to connect an External Wired MIC to the unit (see page 30). 2 mics can be connected.

# **3** DC Input (DC IN)

Used to connect the unit to an AC outlet using the included AC adaptor.

#### LAN Port (LAN)

Used to connect the unit to an IP network. May also be used to supply power to the unit using PoE (Power over Ethernet) when the unit is connected to a PoE-compatible switching hub or power supply (see page 23).

# Telephone Jack (LINE)

Used to connect the unit to a telephone network or PBX.

# **Front Panel**

Unit appearance varies by country or area.

# KX-NT700C/UK/AL/NZ/BX

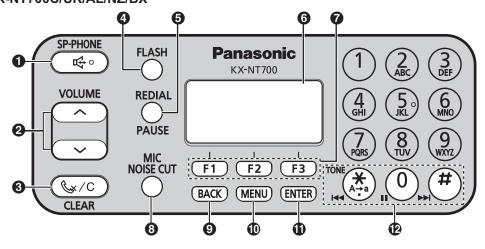

#### **KX-NT700NE**

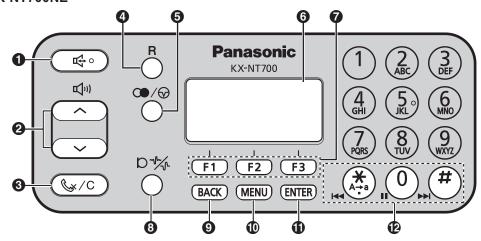

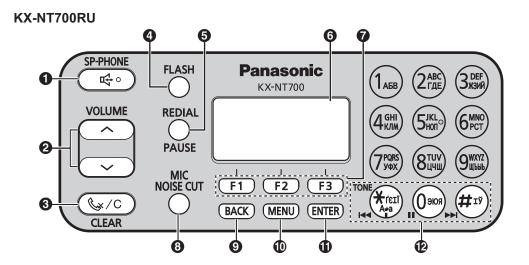

# ● Button (Speakerphone Button)

Used to make, answer, and end calls.

## ② Navigator/Volume Buttons ([∧] and [∨])

Used to scroll through the items displayed on the display, such as phonebook entries, programmable settings, etc. Also used to adjust the speaker volume during calls (see page 33) and the ringer volume (see page 36).

## 

Used to erase characters or numbers while storing a phonebook entry or making a call. Also used to mute the unit's microphones during a call (see page 37).

#### 4 FLASH/R Button

Used to operate optional telephone company services, such as call waiting, or PBX features, such as extension transfers (see page 37).

## **⑤** REDIAL/PAUSE/**○ (** ) Button

Used to call a previously called party again (see page 34) or to enter a dialling pause (see page 34).

## O Display

See page 20.

## **7** Function Buttons ([F1], [F2], and [F3])

Used to select the functions that correspond to the icons shown on the bottom of the display (see page 20).

# **③** MIC NOISE CUT/ □ → Button

Used to reduce noise in the audio signal sent to the other party during a call (see page 37).

#### BACK Button

Used to return to the previous screen.

#### **10** MENU Button

Used to enter the programming menu or to return the unit to standby mode.

#### **1** ENTER Button

Used to save or confirm information shown on the display.

# Playback Control Buttons

Used to control playback when playing back recordings (see page 41).

# **Understanding the Display**

The display helps you operate and program the unit by displaying a variety of messages and icons.

## **Standby Mode**

#### **Phonebook**

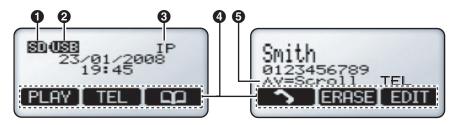

1 SD Icon

Indicates that a compatible SD memory card has been inserted in the unit (see page 28).

USB Icon

Indicates that a computer is connected to the USB port (see page 60).

3 Line Icon (IP, TEL, PS, PC)

Indicates which line will be used when a call is made.

4 Function Button Icons

Indicates the functions currently available when the function buttons are pressed. The icons displayed vary on the current state of the unit (e.g., the icons displayed when on a call are different from the icons displayed when storing an entry in the phonebook).

Scroll Indicator

Indicates that  $[\land]$  or  $[\lor]$  can be pressed to display the previous or next item.

#### Recording Icons

i. Indicates a recorded conversation.

∴ Indicates a recorded voice memo.

# **Function Buttons and Function Button Icons**

By pressing a function button (**[F1]**, **[F2]**, and **[F3]**) you can select the function displayed directly above it. The functions that correspond to each function button are indicated by each function button icon.

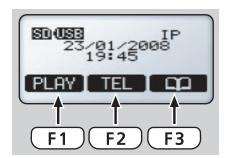

In this document, function buttons are referred to by their corresponding icons

In the example shown here,

"Press PLAY",

"Press TEL ", or

"Press "

would indicate pressing [F1], [F2], and [F3], respectively.

# **Function Button Icons**

| Operation           | Icon     | Description                                                                                                    |
|---------------------|----------|----------------------------------------------------------------------------------------------------|
| Line Selection      | TEL      | Used to select the TEL line. Only displayed when the "Line Selection" setting is set to "IP + TEL" (see page 25). |
|                     | IP       | Used to select the IP line.                                                                                       |
|                     | PS       | Used to select the PS line. Only displayed when the "Line Selection" setting is set to "IP + PS" (see page 43).   |
|                     | PC       | Used to select the PC line. Only displayed when the "Line Selection" setting is set to "IP + PC" (see page 44).   |
|                     | LINE     | Used to change the "Line Selection" setting (see page 32).                                                        |
|                     | ANSWER   | Used to answer an incoming call (see page 36).                                                                    |
|                     | REJECT   | Used to reject an incoming call (see page 36).                                                                    |
| Starting and Ending |          | Used to make a call (see page 33).                                                                                |
| Calls               | END      | Used to end the current call.                                                                                     |
|                     | CONF     | Used to establish a conference call (see page 34 and page 36).                                                    |
|                     | SPEED    | Used to slow down the other party's speech while on a call (see page 37).                                         |
|                     |          | Used to open the phonebook (see page 38).                                                                         |
|                     | ADD      | Used to add an entry to the phonebook (see page 38).                                                              |
|                     | EDIT     | Used to edit a phonebook entry (see page 38).                                                                     |
| Phonebook           | CHAR     | Used to switch between alphabet entry mode and extended entry mode (see page 40).                                 |
|                     | <        | Used to move the cursor to the left.                                                                              |
|                     | >        | Used to move the cursor to the right.                                                                             |
|                     | ERASE    | Used to erase an entry in the phonebook (see page 39).                                                            |
|                     | REC      | Used to start recording to the SD memory card (see page 41).                                                      |
| Recording and       | PLAY     | Used to play the selected recording (see page 41).                                                                |
|                     | STOP     | Used to stop recording (see page 41).                                                                             |
| Playback            | <b>«</b> | Used to rewind the current recording (see page 42).                                                               |
|                     | <b>₩</b> | Used to fast forward the current recording (see page 42).                                                         |
|                     | ERASE    | Used to erase a recording (see page 42).                                                                          |

# **Before Use**

| Operation | Icon   | Description                                                              |
|-----------|--------|--------------------------------------------------------------------------|
|           | BACK   | Used to return to the previous screen.                                   |
|           | SELECT | Used to select the displayed item.                                       |
| Other     | SAVE   | Used to save any changes made while programming the unit.                |
| Other     | YES    | Used to accept the displayed item or proceed with the current operation. |
|           | NO     | Used to decline the displayed item or cancel the current operation.      |
|           | FORMAT | Used to format an SD memory card (see page 29).                          |

# **Basic Connections**

This section explains all connections needed to make and receive IP line and TEL line calls. To connect a Portable Station (PS) or computer to the unit, see page 43 or page 44, respectively.

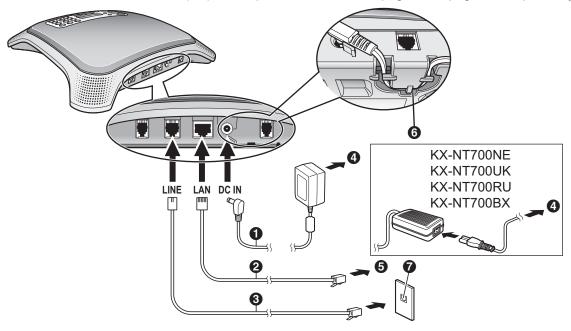

- AC Adaptor Cord
- 2 LAN Cable
- 3 Telephone Cord
- To AC Outlet

- To Switching Hub
- **6** Groove
- Telephone Jack or PBX
- KX-NT700NE/UK/RU/BX: use the included AC cord
- 1. Connect the unit to the desired IP network and/or telephone line.
  - To connect to an IP network, connect a category 5 LAN cable to the **LAN** port and to a switching hub.
  - To connect to a telephone line, connect a telephone cord to the LINE jack and to a modular telephone
    jack.
- 2. Connect the AC adaptor cord of the included AC adaptor to the unit's DC input.
  - To use PoE (Power over Ethernet), connect the LAN cable to a PoE-compatible (IEEE802.3af) switching hub or power supply. The included AC adaptor does not need to be connected when using PoE.
  - If using an AC adaptor, use only the included AC adaptor.
  - Pass the AC adaptor cord through the groove on the bottom of the unit.
- KX-NT700C/AL/NZ: Connect the AC adaptor to the AC outlet.
   KX-NT700NE/UK/RU/BX: Connect the AC cord to the AC adaptor, then connect the AC cord to the AC outlet.
  - If "Select Country" is displayed after the unit turns on, press [^] or [~] repeatedly to select the country of use, then press SAVE.

# <u>Note</u>

• The AC adaptor must remain connected at all times (unless the unit is powered by PoE). It is normal for the adaptor to feel warm during use.

# **Changing the Language**

- 1. Press [MENU].
- 2. Press [^] 10 times.
- 3. Press [ENTER] two times.
- **4.** Press [∧] or [∨] repeatedly to select the desired language.
- 5. Press [ENTER], then press [MENU].

# Setting the Date & Time

Set the unit's date and time setting before using the unit. The date and time are shown on the display in standby mode, and are displayed when playing conversations that were recorded to an SD memory card.

- 1. Press [MENU].
- 2. Select "Basic Settings", then press SELECT.
- 3. Select "Date & Time", then press SELECT.
- **4.** Using the keypad, enter 2 digits each for the year, month, day of the month, hour (24-hour format), and minute.

Example: To enter "Jan. 23, 2008, 7:45 PM", press [0801231945].

- If you make a mistake, press to move the cursor as needed, then enter the correct number.
- 5. Press SAVE .
- 6. Press [MENU].

# Note

- You can select 12-hour or 24-hour time display (see page 50).
- The date format varies by the selection made for the "Language" setting. See page 49 for details.

# **TEL Line Settings**

# **Selecting the Available Lines**

To use the TEL line, the "Line Selection" setting must be set to "IP + TEL". (This is the default setting.)

- 1. Press [MENU].
- 2. Press III.
- 3. Select "IP + TEL".
  - When "Line Selection" is set to "IP + PC" or "IP + PS", TEL calls cannot be made or received.
- 4. Press SAVE .
- 5. Press [MENU].

# **Setting the Dial Mode**

Set the dial mode to "Pulse" if the TEL line does not support tone dialling.

- 1. Press [MENU].
- 2. Select "TEL Settings", then press SELECT.
- 3. Select "Dial Mode", then press SELECT.
- 4. Select "Pulse" or "Tone".
- 5. Press SAVE .
- 6. Press [MENU].

# **IP Network Settings**

To properly connect the unit to an IP network, the following settings must be set to match the settings of the IP network. Consult your system administrator for the appropriate settings.

- IP address mode: Automatic (DHCP) or manual (static) IP address assignment (default: static)
- IP address (when static connection mode is selected; default: 192.168.0.2)
- Subnet mask (when static connection mode is selected; default: 255.255.255.0)
- Default gateway (when static connection mode is selected; default: 0.0.0.0)

#### Note

IP addresses can be entered using the keypad.
 [0]–[9] are used to enter numbers and [\*] is used to enter a period. For example, to enter "192.168.0.1", press [192\*168\*0\*1].

# **Automatic Assignment (DHCP)**

- 1. Press [MENU].
- 2. Select "IP Network Settings", then press
- 3. Select "IP Address Mode", then press SELECT .
- 4. Select "DHCP", then press SAVE .
- 5. Press [MENU].

#### Note

- If this setting is changed, the unit must be restarted before the new setting becomes effective (see page 45).
- To confirm the IP address, press
   [MENU]→"Show IP Address"→ SELECT.

# **Manual Assignment (Static)**

- 1. Press [MENU].
- 2. Select "IP Network Settings", then press
- 3. Select "IP Address Mode", then press SELECT.
- 4. Select "Static", then press SAVE .
- 5. Select "IP Address", then press SELECT.
- **6.** Enter the IP address to be assigned to the unit, then press SAVE.
- 7. Select "Subnet Mask", then press SELECT .
- 8. Enter the subnet mask, then press SAVE .
- 9. Select "Default Gateway", then press SELECT .
- **10.** Enter the IP address of the default gateway, then press SAVE.
- 11. Press [MENU].

#### Note

- If this setting is changed, the unit must be restarted before the new setting becomes effective (see page 45).
- To confirm the IP address, press
   [MENU]→[Show IP Address]→ SELECT.

# **SIP Settings**

To use the unit as a SIP extension of the PBX, the unit must be registered as a SIP extension through PBX programming, the "Operation Mode" setting must be set to "IP-PBX" (see page 27), and the following settings must be set to match the settings of the PBX. Consult your system administrator for the appropriate settings. Refer to the PBX documentation to register the unit as a SIP extension.

- 1. Press [MENU].
- 2. Select "Protocol Settings", then press SELECT.
- 3. Select "SIP Ext. No.", then press SELECT.
- **4.** Enter the unit's extension number (max. 32 digits), then press SAVE.
- 5. Select "SIP Password", then press SELECT.
- **6.** Enter the password (max. 32 characters), then press **[ENTER]**.
  - Press CHAR to switch between numeric and alphabet entry modes.
  - Press [\*] to change between uppercase and lowercase character entry.
  - See page 38 and page 40 for information on entering characters.
- 7. Select "SIP User Domain Name", then press
- **8.** Enter the IP address of the PBX, then press SAVE.
- 9. Select "SIP Proxy Server IP Address", then press SELEGT.
- **10.** Enter the IP address of the PBX, then press
- 11. Select "SIP Registrar IP Address", then press SELECT.
- **12.** Enter the IP address of the PBX, then press
- **13.** Press [MENU].

#### Note

 If this setting is changed, the unit must be restarted before the new setting becomes effective (see page 45).

# **IP Line Operation Mode**

Whether IP calls are made and received using IP-PBX mode or peer to peer mode is determined by the "Operation Mode" setting.

- 1. Press [MENU].
- 2. Select "Operation Mode", then press SELECT.
- **3.** Select the desired setting.
  - "IP-PBX": The unit can make and receive IP calls as a SIP extension of the PBX. (This is the default setting.)
  - "Peer to Peer": Peer to peer IP calls are possible. To make a call, the other party's IP address is specified.
- 4. Press SAVE .
- 5. Press [MENU].

#### Note

 If this setting is changed, the unit must be restarted before the new setting becomes effective (see page 45).

# **Using SD Memory Cards**

Conversations can be recorded to the SD memory card. For information on recording conversations, see page 41.

# **Inserting and Removing Cards**

Insert the SD memory card as shown, with the label side facing up. To remove the card, gently push the card to release it, then remove the card.

When an SD memory card is inserted, is shown in the upper-left corner of the display.

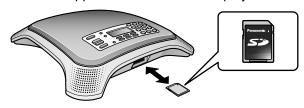

# **Important Information**

To prevent data corruption or damage to the SD memory card, which may also affect the performance of the unit, keep the following in mind.

- Do not remove the SD memory card, LAN cable, or disconnect the unit from the AC outlet during playback, recording, formatting, or while erasing data on the card.
- Do not move or bump the unit during playback, recording, formatting, or while erasing data on the card.
- Do not touch the contacts on the bottom of the SD memory card.
- To prevent damage to the unit, do not insert any memory card other than a compatible SD memory card.

# **Compatible Cards**

The unit supports the following SD memory cards.

- SD, miniSD, and microSD memory cards.
  - Use a miniSD or microSD adaptor when using miniSD or microSD memory cards, respectively, and always insert the miniSD or microSD memory card into the adaptor before inserting the adaptor into the unit.
- Cards with a capacity of 32 MB to 2 GB.
- Class 2, Class 4, and Class 6 cards.

#### **Note**

 The unit does not support SDHC, miniSDHC, and microSDHC memory cards.

# **Approximate Recording Time**

| Capacity | Approx. Recording Time |
|----------|------------------------|
| 2 GB     | 67 hours               |
| 1 GB     | 33 hours               |
| 512 MB   | 17 hours               |
| 256 MB   | 8 hours                |
| 128 MB   | 4 hours                |
| 64 MB    | 2 hours                |
| 32 MB    | 1 hour                 |

# Write-protection (LOCK)

SD memory cards can be locked to prevent formatting, erasing, and recording. To lock an SD memory card, slide the switch on the side of the card to the "LOCK" position.

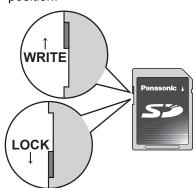

# **Backing Up Data**

Data stored on SD memory cards can become corrupted if the card is exposed to electromagnetic fields, static electricity, etc. We recommend using a computer to back up important data stored on SD memory cards.

# **Formatting SD Memory Cards**

If **FORMAT** is displayed, the SD memory card must be formatted; press **FORMAT** to format the card.

# **Notice**

- When an SD memory card is formatted, all information on the card is erased.
- Do not remove the SD memory card, LAN cable, or disconnect the unit from the AC outlet while formatting an SD memory card.
- Do not move or bump the unit while formatting an SD memory card.

#### **Note**

 The unit cannot format cards that are not already in FAT format. Use a computer to format non-FAT formatted cards.

# Formatting With a Computer

When formatting cards with a computer, select the FAT (FAT16) format.

#### **Notice**

 When an SD memory card is formatted, all information on the card is erased.

# **Using the Microphones**

# **Built-in Microphones**

For best performance when using the built-in microphones, speak within about 3 m of the unit.

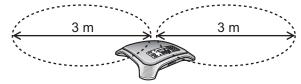

#### Note

• The sensitivity of the built-in microphones may vary depending on room characteristics.

# **External Wired MIC**

An optional KX-NT701 External Wired MIC can be connected to the unit using the **EXT MIC1** (1) or **EXT MIC2** (2) jacks. 2 mics can be connected.

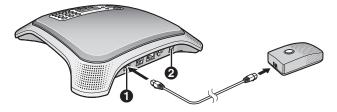

For best performance when using an External Wired MIC:

- Do not move an External Wired MIC while on a call. (Feedback may occur.)
- Place each External Wired MIC at least 1 m away from the unit.
- Speak within about 2 m of the External Wired MIC.

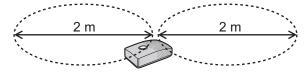

#### **Note**

- The sensitivity of an External Wired MIC may vary depending on room characteristics.
- The built-in microphones continue to function when an External Wired MIC is connected.
- The indicator of an External Wired MIC indicates unit status the same as the built-in indicators (see page 17).

# Installing and Uninstalling Conferencing Phone Manager

The unit can be used in conjunction with Conferencing Phone Manager. This software can be found on the included CD-ROM, and allows you to operate and program the unit using a computer (see page 60).

# **System Requirements**

# Supported operating systems

- Microsoft Windows XP (all editions)
- Windows Vista (all editions)

# Hardware requirements (when using Windows XP)

- CPU: 1 GHz Intel Pentium or Celeron microprocessor (or a CPU of similar performance)
- Hard disk: at least 1 GB of available space
- RAM: at least 256 MB

# Hardware requirements (when using Windows Vista)

- CPU: 1 GHz Intel Pentium or Celeron microprocessor (or a CPU of similar performance)
- Hard disk: at least 1 GB of available space
- RAM: at least 512 MB

# **Installing Conferencing Phone Manager**

To install the software using the following procedure, do not connect the unit to the computer using the USB cable until step 8.

- **1.** Insert the included CD-ROM into the computer's CD drive.
  - The CD-ROM's menu is displayed.
- 2. Click [Conferencing Phone Manager].
- 3. Click [OK].
  - The folder containing [Setup.exe] is displayed.
- 4. Double-click [Setup.exe].
- **5.** Select the desired language, then click **[OK]**.
  - The software install wizard is displayed.

- **6.** Follow the on-screen instructions and install the software.
  - A dialogue may be displayed that indicates the software has not passed Windows logo testing. This is normal. The software will not cause any difficulties with your operating system. Click [Continue Anyway] to proceed with installation.

## 7. Click [Finish].

- If [Launch Conferencing Phone Manager] is checked, Conferencing Phone Manager will start
- **8.** Connect the included USB cable to the USB port of the unit (1) and of the computer.

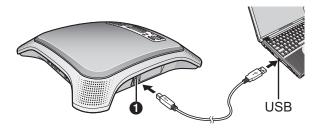

- The new hardware wizard is displayed.
- 9. Select [Install the software automatically (Recommended)], then click [Next].
  - A dialogue may be displayed that indicates the software has not passed Windows logo testing. This is normal. The software will not cause any difficulties with your operating system. Click [Continue Anyway] to proceed with installation.

#### 10. Click [Finish].

#### Note

 After installation is complete, a shortcut icon appears on the desktop.

You can click this icon to start Conferencing Phone Manager.

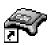

# **Uninstalling Conferencing Phone Manager**

- Click [Start]→[All Programs]→[Panasonic]→[Conferencing Phone Manager], and click [Uninstall].
- 2. Click [Yes].
- 3. Click [Finish].

# **Line Selection**

The unit can make calls using the following lines.

- IP line (see page 33)
- TEL line (see page 33)
- PS line (see page 43)
- PC line (see page 44)

When you make a call, the line icon in the upper-right corner of the display indicates the line that will be used, therefore, you should confirm the line icon each time you make a call.

You can change the selected line by pressing the centre function button (**[F2]**). The line that will be selected is indicated by the function button icon.

# **Example:**

1. The IP line is selected.

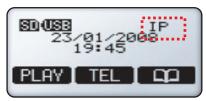

**2.** Item is pressed. The TEL line is now selected.

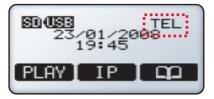

#### Note

If the unit is not connected to an IP network,
 is not displayed and the IP line cannot be selected.

# **Selecting the Available Lines**

The IP line is always available when the unit is connected to an IP network; if it is not selected (i.e., if it is not shown in the upper-right corner of the display), you can select it by pressing

Whether the TEL line, PS line, or PC line is available is determined by the "Line Selection" setting. For example, when it is set to "IP + PS", the IP and PS lines are available.

You can change the "Line Selection" setting using the following procedure.

- 1. Press [MENU].
- 2. Press LINE .
- 3. Select the desired setting.
  - "IP + TEL": The IP and TEL lines are available
  - "IP + PS": The IP and PS lines are available.
  - "IP + PC": The IP and PC lines are available.
- 4. Press SAVE .
- 5. Press [MENU].

# **Making Calls**

- Confirm that the desired line ("IP" or "TEL") is selected.
  - You can change the selected line by pressing the centre function button (**[F2]**).

The IP line is selected. The TEL line is selected.

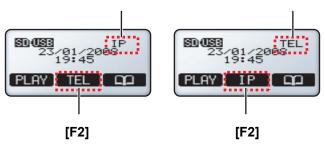

- If you cannot select the desired line, change the "Line Selection" setting (see page 32).
- 2. Press [c. 1.
- **3.** For TEL calls: Enter the phone number. For IP calls with IP-PBX connection: Enter the phone number.

For IP calls with peer to peer connection: Enter the IP address, then press [#] or [ENTER].

- IP addresses can be entered using the keypad.
   [0]–[9] are used to enter numbers and [\*] is used to enter a period. For example, to enter "192.168.0.1", press [192\*168\*0\*1].
- To temporarily use tone dialling when the line mode is set to pulse mode, press [\*].
- After a call starts, the approximate length of the call is shown on the display.
- **4.** To end the call, press [□].

#### Note

- To make a call using the phonebook, see page 34.
- To make a call with a Portable Station (PS) or computer connected to the unit, see page 43 or page 44.
- During the first 30 seconds of a TEL call, the unit adjusts itself for optimal sound quality. Speak in turns with the other party at the beginning of a conversation. (The time required varies depending on the condition of the telephone line and the audio characteristics of the room.)
   During this time, sound may cut out or fade in and out. This is normal.
- If the unit is not connected to an IP network,
   is not displayed and the IP line cannot be selected.

 The call length shown on the display is an approximation and may differ from the actual length of the call. Call charges accumulate after the called party answers.

# **Adjusting the Speaker Volume**

While on a call, press [△] or [✓] repeatedly to adjust the speaker volume. There are 8 levels of volume.

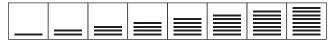

Quieter Louder

If the other party has difficulty hearing you, press
[✓] to decrease the speaker volume. Your voice
heard by the other party will become louder.

# Making a Call After Entering the Phone Number or IP Address

- 1. Confirm that the desired line ("IP" or "TEL") is selected.
  - You can change the selected line by pressing the centre function button (**[F2]**).

The IP line is selected. The TEL line is selected.

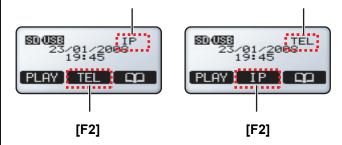

- If you cannot select the desired line, change the "Line Selection" setting (see page 32).
- 2. For TEL calls: Enter the phone number.
  For IP calls with IP-PBX connection: Enter the phone number.

For IP calls with peer to peer connection: Enter the IP address.

- If you make a mistake, press [ < / C], then enter the correct phone number or IP address. To erase all numbers, press and hold [ < / C].
- If a pause is required when making a call on the TEL line, press [REDIAL/PAUSE/◯) between digits as necessary.
- 4. To end the call, press [□].

# Redialling

The last 10 calls made are stored in the redial list, in order of newest to oldest call.

- 1. Press [REDIAL/PAUSE/@>/@].
  - The last call made is displayed.
- Press [∧] or [∨] repeatedly to scroll through the list
  - To erase the displayed item, press ERASE.
  - To exit the redial list, press [MENU].
- 3. When the desired entry is displayed, press [♣] or

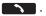

#### Note

 The line that was used to make each call in the redial list ("IP" or "TEL") is shown in the lower-right corner of the display. This line will be used when the call is redialled.

#### **Example:**

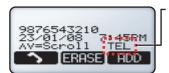

The TEL line will be used when you redial this number.

- If the "Line Selection" setting is not set to "IP + TEL" (see page 32), TEL line calls cannot be redialled.
- If the dialled number contains too many digits (more than 32 digits for IP calls with IP-PBX connection, more than 128 digits for TEL calls), it cannot be redialled correctly.

# **Entering Dialling Pauses**

A pause is sometimes required when making calls on the TEL line using a PBX or a long distance service. For example, if you must dial "9" before dialling an outside phone number, you probably wait (pause) after dialling "9" until you hear a dial tone.

By pressing the **[REDIAL/PAUSE/** button when dialling, the unit will store the dialling pause along with the phone number in the redial list. If you make a call from the redial list later, the unit will dial the number wait for the pre-programmed number of seconds (default: 3 s; see page 52) for each dialling pause you entered.

#### **Example:**

- **1.** Press [9] (to access an outside line of a PBX).
- 2. Press [REDIAL/PAUSE/OP/O].

inserted each time [REDIAL/PAUSE/ $\bigcirc$ / $\bigcirc$ ] is pressed.

- **3.** Dial the phone number.
- **4.** Press [♣] or .

# Making a Call from the Phonebook

See page 38 to add entries to the phonebook.

- 1. Press .
- 2. Press [∧] or [∨] repeatedly to scroll through the phonebook entries.
  - Entries are displayed in the following order when [✓] is pressed.
     Symbols→Numbers→Letters
  - Press the dial key corresponding to the desired character, then press [∧] or [∨] to scroll if necessary.
  - To exit the phonebook, press [MENU].
- 3. When the desired entry is displayed, press [n♣] or

#### Note

 The line that was selected when the entry was stored in the phonebook ("IP" or "TEL") is shown in the lower-right corner of the display. This line will be used when the entry is called.

#### **Example:**

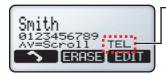

The TEL line will be used when you call this number.

 If the "Line Selection" setting is not set to "IP + TEL" (see page 32), TEL line numbers cannot be called.

# **Making Conference Calls**

While on a call, you can make another call and establish a conference call (i.e., a 3-party call) including yourself and 2 other parties. You can establish a conference call using the following types of calls.

- 2 IP calls (Peer to peer mode only; see page 27)
- 1 IP call and 1 TEL call
- 1 IP call and 1 PS call
- 1 IP call and 1 PC call

To establish a conference call when you receive a call, see page 36.

### Conference calls using the IP and TEL lines

- **1.** Press **CONF** to put the current call on hold.
- Confirm that the desired line ("IP" or "TEL") is selected.
  - If the unit is in IP-PBX mode, the available line is automatically selected. Continue from step 3.
  - If the unit is in peer to peer mode and the current call is an IP call, you can change the selected line by pressing the left function button ([F1]).

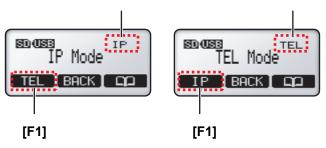

- If you cannot select the desired line, press

  BACK , then change the "Line
  Selection" setting (see page 32). After you
  have changed the setting, repeat this procedure
  from step 1.
- **3.** Call the party you want to add to the conversation.
  - You can end the second call and return to the original call by pressing BACK.
  - To call a party stored in the phonebook, see page 34.
- **4.** After the called party answers, press **CONF** to begin the conference call.
  - Before beginning the conference call, press
     to end the second call and return to the
     original call.

# **Note**

 We recommend setting the "TEL Line Level Reduction" setting to "On" when establishing conference calls that use the TEL line (see page 52).

# Adding a PS or PC line call to an IP call

- Confirm that the "Line Selection" setting is set to "IP + PS" or "IP + PC" as necessary (see page 32).
- 2. Press CONF to put the current call on hold.
  - If the unit is in IP-PBX mode, the PS or PC line is automatically selected. Continue from step 4.

**3.** Peer to peer mode only: Press the left function button (**[F1]**) to select the PS or PC line.

Example: Pressing to select the PS line.

The IP line is selected. The PS line is selected.

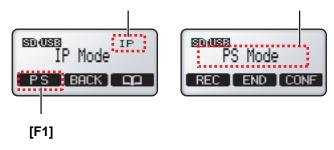

- **4.** Make a call using the PS or computer.
- **5.** After the called party answers, press **CONF** to begin the conference call.
  - Before beginning the conference call, press
     END to end the second call and return to the original call.

# **Ending a Conference Call**

Press [ $\mathbf{r}_{\leftarrow}^{\leftarrow}$ ] to disconnect both parties.

or

- 1. Press END .
  - Press BACK to continue the call.
- 2. Press [∧] or [∨] to select the party you would like to remove from the conference, then press SELECT.
  - The selected party is disconnected and you can continue to speak with the remaining party.
  - To disconnect both parties, select "All", then press SELECT.

# **Answering Calls**

When a call is being received, the type of call being received is shown on the display.

Example: "Incoming Call on IP Line"

#### **Notice**

- When "Line Selection" (see page 32) is set to "IP + PC" or "IP + PS", TEL calls cannot be made or received.
- 1. Press [□♣] or ANSWER.
  - The unit does not support Caller ID; caller phone numbers are not displayed when calls are received.
  - You can refuse an incoming call by pressing REJECT.
  - After a call begins, the approximate length of the call is shown on the display.
- 2. To end the call, press [□].

#### Note

- The other party must know the IP address of the unit in order to call you on the IP line when the unit is in peer to peer mode (see page 27). To confirm the IP address, press [MENU]→"Show IP Address"→ SELECT.
- During the first 30 seconds of a TEL call, the unit adjusts itself for optimal sound quality. Speak in turns with the other party at the beginning of a conversation. (The time required varies depending on the condition of the telephone line and the audio characteristics of the room.)
   During this time, sound may cut out or fade in and out. This is normal.

# **Adjusting the Ringer Volume**

When the unit is in standby mode or is receiving a call, press [^] or [^] repeatedly to adjust the ringer volume. There are 4 levels of volume, including "off".

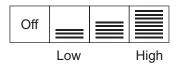

# Receiving a Second Call (Call Waiting)

While on a call, you can receive a second call, and then join the 2 calls and establish a conference call.

#### While on an IP call:

You can receive a TEL call. When in peer to peer mode (see page 27), you can receive an additional IP call.

#### While on a TEL, PS, or PC call:

You can receive an IP call.

#### Note

- In order to use this feature, the "Call Waiting" setting (see page 51) must be set to "Enable" (this is the default setting).
- When a second call is received, a call waiting tone will be heard. See page 51 to adjust the call waiting tone volume.

# Refusing a second call

Press REJECT. The second caller is disconnected and the current call continues.

# Confirming the caller then creating a conference call

- 1. Press ANSWER.
  - The first call is put on hold, and you can talk to the second caller.
  - To end the second call, press END , then continue the first call.
- 2. Press CONF to establish a conference call.

#### Creating a conference call immediately

Press CONF.

#### Ending a conference call

Press [4] to disconnect both parties.

or

- 1. Press END .
  - Press BACK to continue the call.
- 2. Press [∧] or [∨] repeatedly to select the party you would like to remove from the conference, then press SELECT.
  - The selected party is disconnected and you can continue to speak with the remaining party.
  - To disconnect both parties, select "A11", then press SELECT.

# Useful Features Available During a Call

#### Mute

You can mute your voice during a conversation. While the mute is turned on, you will be able to hear the other party, but the other party will not be able to hear you. To mute your voice, press [&/C]. To return to the conversation, press [&/C] again.

#### Note

- While the mute is turned on, "Mute" is displayed and the indicators light in red.
- All built-in microphones and each External Wired MIC are muted when the mute is turned on.

#### **Flash**

Pressing [FLASH/R] allows you to use optional telephone company services, such as call waiting, or PBX features, such as extension transfers.

#### Note

- To change the flash time, see page 52.
- This feature is not available for IP calls.

#### **Speech Speed Conversion**

You can adjust the speed of the other party's speech down during a call by pressing SPEED .

The following speech speed modes are available.

- Talking Mode (slight speed reduction)
   Recommended for calls in which you and the other party are equally participating in the conversation.
- Listening Mode (greater speed reduction)
   Recommended for calls in which the other party is speaking more, and you are listening.

You can select the desired mode by pressing SPEED during a call. Each time the button is pressed, the setting changes and is shown briefly on the display.

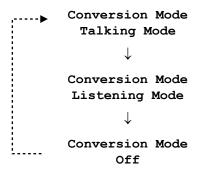

#### Note

- "Slow" is shown on the display while this feature is active.
- If the other party speaks for more than 5 seconds without stopping, this feature will stop functioning. Once the other party stops talking for about 1 second, this feature will function again.
- When this feature is turned off, the other party's speech may cut out briefly.

#### Mic Noise Reduction

You can press the [MIC NOISE CUT/ [ ] button during a call to reduce the ambient noise that is picked up by the microphones and sent to the other party. Each time the button is pressed, the setting changes and is shown briefly on the display.

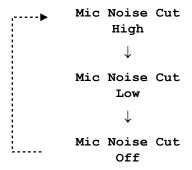

#### **Note**

- "Noise Cut ON" is shown on the display while this feature is active.
- The quality of the sound heard by the other party decreases slightly while this feature is active.

# Adding Entries to the Phonebook

You can add 100 names and phone numbers or IP addresses to the phonebook.

To make a call from the phonebook, see page 34.

- 1. Press .
  - The display shows the number of entries in the phonebook.
  - Entries cannot be added to the phonebook when the PS line or PC line is selected.
- 2. Press ADD .
- **3.** Enter the name (max. 16 characters), then press **[ENTER]**.
  - See page 40 for information on entering characters.
  - To insert a space when there is no character under the cursor, press
  - To insert a space after the last character entered, press two times.
  - You can also enter a space by pressing [0] when in alphabet entry mode or extended entry mode.
- **4.** Press [^] or [~] to select the line ("IP" or "TEL") that will be used when you call the entry, then press
- **5.** Enter the phone number (max. 32 digits) or IP address, then press **[ENTER]** or **SAVE**.
  - Whether an IP line phonebook entry is assigned a phone number or an IP address is determined by the "Operation Mode" setting (see page 27). When the unit is in IP-PBX mode, each new IP line entry is assigned a phone number. When the unit is in peer to peer mode, each new IP line entry is assigned an IP address.
  - IP addresses can be entered using the keypad.
     [0]–[9] are used to enter numbers and [\*] is used to enter a period. For example, to enter "192.168.0.1", press [192\*168\*0\*1].
  - To temporarily use tone dialling when the line mode is set to pulse mode, press [\*].

  - To add an another entry, press ADD, then continue from step 3.
- 6. Press [MENU].

#### Note

- If you do not press any buttons for 1 minute, the unit will return to standby mode.
- An entry cannot have both a phone number and an IP address.

#### **Entering Characters**

The dial keys are used to enter characters and numbers. Each dial key has multiple characters assigned to it. To enter a character, press the appropriate dial key, repeatedly if necessary. To enter another character that is assigned to the same dial key, first press to move the cursor to the right.

#### **Character Entry Modes**

When adding entries to the phonebook, the following character entry modes are available. The current entry mode is shown in the upper-right corner of the display.

**[ABC2]**: Displayed when alphabet entry mode is selected.

[1234]: Displayed when numeric entry mode is selected.

[AÄÅ2]: Displayed when extended entry mode is selected.

Press CHAR to switch the character entry mode. Press [\*] to change between uppercase and lowercase character entry.

See page 40 for a list of all available characters.

#### **Correcting a Mistake**

To correct a mistake, press or to move the cursor to the desired position, then follow one of the procedures below.

- To add a character or number, press the appropriate dial key.
- To erase the selected character or number, press [%x/C].

### **Editing Entries**

- **1.** Search for the desired phonebook entry (see page 34).
- 2. Press EDIT .
- 3. Edit the name if necessary, then press [ENTER].

- **4.** Press [^] or [√] to select the line ("IP" or "TEL") that will be used when you call the entry, then press SELECT.
- **5.** Edit the phone number or IP address if necessary, then press **[ENTER]** or **SAVE**.
- 6. Press [MENU].

#### **Note**

• If you do not press any buttons for 1 minute, the unit will return to standby mode.

# **Erasing Entries**

#### **Erasing 1 Entry**

- **1.** Search for the desired phonebook entry (see page 34).
- 2. Press ERASE .
- 3. Press YES .
  - To cancel, press NO.
- 4. Press [MENU].

#### **Erasing All Entries**

- 1. Press .
- 2. Press **ERASE**.
- 3. Press YES .
- 4. Press [MENU].

#### **Note**

 You can also erase entries using the "Erase All Phonebook Data" feature (see page 59).

# **Character Tables**

#### **Character Tables**

| Dial Key | Alphabet Entry Mode                                      | Extended Character Entry Mode                            |
|----------|----------------------------------------------------------|----------------------------------------------------------|
| 0        | Space ( ) < > [ ] { } 0                                  | Space ( ) < > [ ] { } 0                                  |
| 1        | !"%'*\^_` ~1                                             | !"%'*\^_` ~1                                             |
| 2        | A B C 2                                                  | ABCÀÁÂÃÄÅÆÇ2                                             |
| 2        | a b c 2                                                  | abcàáããäåæç2                                             |
| 3        | DEF3                                                     | DEFÈÉÊËÃ3                                                |
| 3        | d e f 3                                                  | defèéêëã3                                                |
| 4        | GHI4                                                     | GHIĞÌÍÎÏÏİĬ4                                             |
| 4        | g h i 4                                                  | ghiğìíîïïlĭ4                                             |
| 5        | J K L 5                                                  | J K L 5                                                  |
| 3        | j k I 5                                                  | j k I 5                                                  |
| 6        | M N O 6                                                  | MNOÑÒÓÔÖÖØ6                                              |
|          | m n o 6                                                  | mnoñòóôõöø6                                              |
| 7        | PQRS7                                                    | PQRS\$ß7                                                 |
| ,        | pqrs7                                                    | pqrsşß7                                                  |
| 8        | T U V 8                                                  | τυνὺύΰΰ8                                                 |
|          | t u v 8                                                  | tuvùúûüã8                                                |
| 9        | W X Y Z 9                                                | WXYZŴŶ9                                                  |
| 9        | w x y z 9                                                | wxyzŵŷ9                                                  |
| *        | Changes between uppercase and lowercase character entry. | Changes between uppercase and lowercase character entry. |
| #        | \$ & + , / : ; = ? @ #                                   | \$ & + , / : ; = ? @ #                                   |

#### <u>Note</u>

A space counts as one character.

# **Recording Features**

Conversations and voice memos can be recorded to an SD memory card.

#### **SD Memory Card Information**

Confirm the following before recording to an SD memory card.

- A compatible card is inserted (see page 28)
  - When an SD memory card is inserted, so is shown in the upper-left corner of the display.
- The card has been formatted using the correct format (see page 29).
- The card is not locked (see page 28).
  - If you insert a locked card, "Write Protected" is displayed.

#### Note

- No more than 100 recordings can be made, regardless of the SD memory card capacity.
- When "Memory Full" is displayed, recording is not possible until other recordings are erased. If the card becomes full while recording, recording will stop.
  - See page 28 for information on approximate recording time.
- While recording, if the amount of recording time available is less than 6 minutes, "Remaining Time Less Than 6 Min." is displayed briefly, and the display's backlight flashes until recording stops. When less than 1 minute is available, "Remaining Time Less Than 1 Min." is briefly displayed.
- When recording telephone conversations, we recommend informing the other party that the conversation is being recorded.
- Be sure to comply with applicable local regulations (laws, ordinances, guidelines, etc.) regarding telephone conversation recording.

# Recording Conversations

- 1. Press REC during a conversation.
  - "Remaining Time" and the approximate recording time available are displayed briefly, then "Conf Recording" and the approximate length of the call are displayed.
- **2.** To stop recording, press STOP.
  - Recording stops automatically when [□] is pressed.

# **Recording Voice Memos**

Voice memos (i.e., recordings made when you are not on a call) can also be recorded.

- 1. Press [MENU] while you are not on a call.
- 2. Select "Voice Memo", then press REC .
  - "Remaining Time" and the approximate recording time available are displayed briefly, then "Memo Recording" and the approximate length of the call are displayed.
- **3.** To stop recording, press STOP.
  - Recording stops automatically when a call is received.

# **Playing Back Recordings**

- 1. Press PLAY.
- **2.** Press [∧] or [∨] repeatedly to scroll through the list of recordings, then press **SELECT**.
  - Recorded conversations are displayed as
     plus the date and time of the recording.
     Voice memos are displayed as plus the date and time of the recording.
- 3. Press PLAY.
  - Press [BACK] to stop playback.
  - If the selected recording is less than 1 second long, "Unable To Use" is displayed and the recording cannot be played back.
- 4. Press [MENU] to exit.

#### <u>Note</u>

 Recordings are saved in PCM format and can be played back on a computer using Windows Media® Player or QuickTime®. Recordings are

- stored on the SD memory card in the following folder: "\\PRIVATE\MEIGROUP\PCC\IPSP".
- When accessed by a computer, recordings are displayed as "REC" plus a 3 digit number (000– 100; the lowest available number is used when a file is saved on the SD memory card). The file extension is ".WAV".

Example: "REC001.WAV"

 If the names of files or folders are changed using a computer, the recordings cannot be played back using the unit.

#### **Features Available During Playback**

The following features are available during playback.

| Feature                      | Operation                                                            |  |
|------------------------------|----------------------------------------------------------------------|--|
| Volume control               | Press [∧] or [∨]                                                     |  |
| Play next recording          | Press [#] ([►►+1]) then PLAY                                         |  |
| Play current recording again | Press [*] ([◄◄]) then PLAY                                           |  |
| Play previous recording      | Press [*] ([เ◄]) 2 times, then                                       |  |
| Fast forward                 | Press for 4× speed Press again for 60× speed Press PLAY for playback |  |
| Rewind                       | Press for 4× speed Press again for 60× speed Press PLAY for playback |  |
| Pause                        | Press [0] ([ II ]) Press PLAY to resume playback                     |  |
| Erase current recording      | Press ERASE, then YES.                                               |  |

# **Erasing Recordings**

#### **Erasing 1 Recording**

- 1. Press PLAY.
- 2. Press [^] or [√] repeatedly to scroll through the list of recordings, then press FRASE.
- 3. Press YES .
  - "Erased" is displayed.
- 4. Press [MENU].

#### **Note**

• To erase a recording while listening to it, press ERASE, then press YES.

#### **Erasing All Recordings**

- 1. Press PLAY .
- 2. Press FRASE .
- 3. Press YES .
  - "All Erased" is displayed.

# Using a Portable Station (PS)

By connecting the unit to a PS, you can use the unit's microphones and speaker for calls made or received with the PS.

#### Compatible Portable Stations (as of July, 2008)

– KX-TCA155 – KX-TCA256

- KX-TCA255 - KX-TCA355

- KX-TD7680 - KX-TD7685

– KX-TD7690 – KX-TD7695

– KX-TD7684 – KX-TD7696

- KX-TD7694

#### Note

Product availability may vary by country or area.

#### Line Selection (IP + PS)

- 1. Press [MENU].
- 2. Press LINE .
- 3. Select "IP + PS".
  - When "Line Selection" is set to "IP + PS", TEL calls cannot be made or received.
- 4. Press SAVE .
- 5. Press [MENU].

#### Using a PS

- **1.** Confirm that "PS" is shown in the upper-right corner of the display.
  - You can change the selected line by pressing the centre function button (**[F2]**).

The IP line is selected. The PS line is selected.

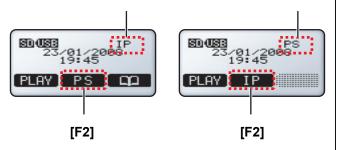

- If you cannot select "PS", change the "Line Selection" setting to "IP + PS" (explained on this page).
- 2. Make or answer a call using the PS.
- Connect the included PS Cable to the [AUDIO IN/OUT] jack of the unit (1), and to the headset jack of the PS.

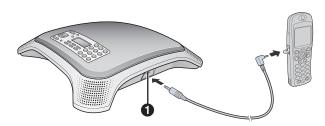

- Make sure the plug of the PS Cable is inserted fully into the unit and PS, otherwise sound may not be heard, or echoing and feedback may
- Place the PS as far away from the unit as possible.
- **4.** Press [♣] to begin using the unit's microphones and speaker.
  - Press [r♣] again to turn off the microphones and speaker.
- 5. Use the PS to end the call.
- **6.** Turn off the unit's microphones and speaker by pressing [♣].

#### Note

- For best performance, we recommend setting the receiver volume of the PS as follows:
  - 4-volume level models: level 3
  - 6-volume level models: level 4
- For best performance, do not change the speaker (receiver) volume of the PS frequently during a call. Echoing or feedback may occur.
- The microphone and receiver of the PS cannot be used while the PS is connected to the unit.
- This feature will not function when a mobile phone or incompatible PS is connected to the unit.

# **Using a Computer**

By connecting the unit to a computer, you can use the unit's microphones and speaker for calls made or received with the computer using your preferred IP phone software.

#### **Connecting a Computer**

Connect the included PC Cable to the **[AUDIO IN/OUT]** jack of the unit (1), and to the microphone jack (red plug; 2) and headphone jack (green plug; 3) of the computer.

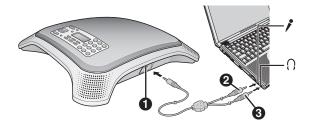

#### Note

 The microphone and speaker of the computer cannot be used while the computer is connected to the unit.

#### **Line Selection (IP + PC)**

- 1. Press [MENU].
- 2. Press LINE .
- 3. Select "IP + PC".
  - When "Line Selection" is set to "IP + PC", TEL calls cannot be made or received.
- 4. Press SAVE .
- 5. Press [MENU].

#### **Using a Computer**

- 1. Confirm that "PC" is shown in the upper-right corner of the display.
  - You can change the selected line by pressing the centre function button (**[F2]**).

The IP line is selected. The PC line is selected.

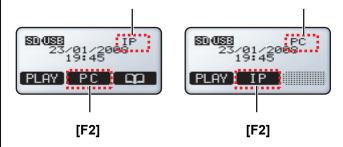

- If you cannot select "PC", change the "Line Selection" setting to "IP + PC" (explained on this page).
- 2. Press [♣] to begin using the unit's microphones and speaker.
  - Press [n़

    ] again to turn off the microphones and speaker.
- **3.** Use the desired computer software to make or answer a call.
- **4.** Use the computer to end the call.
- **5.** Turn off the unit's microphones and speaker by pressing [12].

#### **Note**

 Leave at least 50 cm of space between the unit and the computer.

# Changing and Confirming Settings

Settings can be programmed and confirmed from the front panel. To use Conferencing Phone Manager (found on the included CD-ROM) to program the unit from a computer, see page 61.

# **Changing Settings**

#### **Using the Front Panel**

- 1. Press [MENU].
- 2. Press [∧] or [√] to select the desired programming category, then press SELECT.
- **3.** Press [∧] or [∨] to select the desired parameter, then press SELECT.
- 4. Adjust the settings as desired.
  - To cancel without changing any settings, press [MENU].
- 5. Press SAVE .
- 6. Press [MENU].

#### Note

- When programming the unit from the front panel, the current setting is indicated on the display by "√".
- To return to the previous screen, press [BACK].
- If you do not press any buttons for 1 minute, the unit will return to standby mode.
- The following parameters cannot be programmed, and are therefore not displayed, when the unit is in use.
  - Operation Mode
  - Language
  - Date & Time
  - Time Format
  - Ringer Volume
  - Ringtone
  - IP Network Settings (all parameters)
  - Protocol Settings (all parameters)
  - VoIP Settings (all parameters)
  - QoS Settings (all parameters)

Additionally, the following parameters cannot be programmed, and are therefore not displayed, when the TEL, PS, or PC line is in use.

- Line Selection

- TEL Settings (all parameters)

#### **Using Conferencing Phone Manager**

To use Conferencing Phone Manager (found on the included CD-ROM) to program the unit from a computer, see page 61.

# **Restarting the Unit**

After changing the following parameters, the unit must be restarted in order for the new settings to take effect. (Data is not erased when the unit is restarted.)

- Operation Mode (page 48)
- IP Address Mode (page 52)
- IP Address (page 53)
- Subnet Mask (page 53)
- Default Gateway (page 53)
- SIP Ext. No. (page 53)
- SIP Password (page 54)
- SIP User Domain Name (page 54)
- SIP Proxy Server IP Address (page 54)
- SIP Registrar IP Address (page 54)
- Hold Method (page 54)
- SIP Signalling Port Number (page 55)
- VLAN ID (page 56)
- VLAN Priority (page 56)
- SIP ToS Field (page 56)
- RTP ToS Field (page 56)
- 1. Press [MENU].
- 2. Select "System Options", then press SELECT .
- 3. Select "Reboot", then press SELECT.
- 4. Select "Yes", then press SELECT.

#### Note

- To use Conferencing Phone Manager to restart the unit, see page 61.
- You can also restart the unit by turning it off and on again:
  - When using the AC adaptor: Disconnect the AC adaptor from the AC outlet, then connect it again.
  - When using PoE: Disconnect the LAN cable from the unit, then connect it again.

# **Parameter List**

The following is a list of all programmable parameters. See the references listed here for information about each parameter.

| Programming Category   | Parameter                     | Reference |
|------------------------|-------------------------------|-----------|
| ├ Show IP Address      |                               | page 48   |
| Operation Mode         |                               | page 48   |
| - Basic Settings       | —— Language                   | page 49   |
| 1                      | ├─ Date & Time                | page 50   |
| 1                      | Time Format                   | page 50   |
| 1                      | - Ringer Volume               | page 50   |
| 1                      | — Ringtone                    | page 50   |
| 1                      | LCD Contrast                  | page 50   |
| 1                      | - Key Tones                   | page 51   |
| 1                      | — Call Waiting Tone Volume    | page 51   |
| 1                      | └─ Call Waiting               | page 51   |
| - Line Selection       |                               | page 51   |
| ├─ TEL Settings        | —— Dial Mode                  | page 51   |
| 1                      | - Flash Time                  | page 52   |
| [                      | — Pause Time                  | page 52   |
| ſ                      | └─ TEL Line Level Reduction   | page 52   |
| ├─ IP Network Settings | IP Address Mode               | page 52   |
| 1                      | - IP Address                  | page 53   |
| 1                      | - Subnet Mask                 | page 53   |
| [                      | └─ Default Gateway            | page 53   |
| - Protocol Settings    | — SIP Ext. No.                | page 53   |
| 1                      | — SIP Password                | page 54   |
| 1                      | - SIP User Domain Name        | page 54   |
| 1                      | - SIP Proxy Server IP Address | page 54   |
| 1                      | SIP Registrar IP Address      | page 54   |
| 1                      | └─ Hold Method                | page 54   |
| I                      |                               |           |

| <b>Programming Category</b>    | Parameter                          | Reference |
|--------------------------------|------------------------------------|-----------|
| <b>1</b>                       |                                    |           |
| ├─ VoIP Settings               |                                    | page 55   |
| 1                              | - RTP Packet Size                  | page 55   |
| 1                              | igspace SIP Signalling Port Number | page 55   |
| 1                              | - RTP Port Number (Minimum)        | page 55   |
| 1                              | └─ RTP Port Number (Maximum)       | page 55   |
| ├ QoS Settings                 | VLAN ID                            | page 56   |
| 1                              | ├─ VLAN Priority                   | page 56   |
| 1                              | ├─ SIP ToS Field                   | page 56   |
| 1                              | └─ RTP ToS Field                   | page 56   |
| System Status     Confirmation | Software Version                   | page 57   |
| [                              | - IP Address                       | page 57   |
| 1                              | - Subnet Mask                      | page 57   |
| 1                              | ├─ Default Gateway                 | page 57   |
| 1                              | - DHCP Server                      | page 57   |
| 1                              | └─ MAC Address                     | page 57   |
| └─ System Options              | —— Erase All Call Log Data         | page 57   |
|                                | - Erase All Phonebook Data         | page 57   |
|                                | ├─ Reset System Data               | page 57   |
|                                | ├─ Reset All Data                  | page 58   |
|                                | L Reboot                           | page 58   |

# **Parameters**

When programming the unit from the front panel, the current setting is indicated on the display by "✓".

## **Show IP Address**

| Description                                                                         | Available Settings | Default Setting |
|-------------------------------------------------------------------------------------|--------------------|-----------------|
| Allows you to confirm the unit's IP address. To change the IP address, see page 26. | _                  | 192.168.0.2     |

# **Operation Mode**

| Description                                                                                                    | Available Settings     | Default Setting |
|----------------------------------------------------------------------------------------------------|------------------------|-----------------|
| Determines the mode used to make and receive IP calls.  • If this setting is changed, the unit must be restarted before the new setting becomes effective (see page 45). | ☐ IP-PBX☐ Peer to Peer | IP-PBX          |

# **Basic Settings**

# Language

| Description                                                                                                    | Available Settings                                                                                                    | Default Setting                                                                                                    |
|----------------------------------------------------------------------------------------------------|----------------------------------------------------------------------------------------------------|----------------------------------------------------------------------------------------------------|
| Determines the display language. Use the following procedure to change the language.  1. Press [MENU]. 2. Press [^] 10 times. 3. Press [ENTER] two times. 4. Press [^] or [^] repeatedly to select the desired language. 5. Press [ENTER]. 6. Press [MENU]. | Available languages vary by country or area.  Deutsch English (UK) English (US) Español Français Français (C) Italiano Nederlands Português PYCCKUЙ VKPAÏHCЬKA | KX-NT700C: English (UK) KX-NT700UK: English (UK) KX-NT700AL: English (UK) KX-NT700NZ: English (UK) KX-NT700RU: РУССКИЙ KX-NT700BX: English (UK) KX-NT700NE:  Varies by the selection made for the "Select Country" setting, which is available when the unit is turned on for the first time or after "Reset All Data" is used to reset the unit.  German: "Deutsch" Italy: "Italiano" Netherlands: "Nederlands" Norway: "English (UK)" Portugal: "Português" Spain: "Español" Sweden: "English (UK)" Switzerland: "Deutsch" Austria: "Deutsch" Belgium: "Deutsch" Denmark: "English (UK)" Finland: "English (UK)" France: "Français" Others: "English (UK)" |

#### **Date & Time**

| Description                                                                                                    | Available Settings                                           | Default Setting                                                                                                    |
|----------------------------------------------------------------------------------------------------|--------------------------------------------------------------|----------------------------------------------------------------------------------------------------|
| The date and time are shown on the display in standby mode, and are displayed when playing conversations that were recorded to an SD memory card.  Using the keypad, enter 2 digits each for the year, month, day of the month, hour (24-hour format), and minute.  Example: To enter "Jan. 23, 2008, 7:45 PM", press [0801231945].  To correct a mistake, press to move the cursor as needed, then enter the correct number. | Year, month, day of the month, hour (24-hour format), minute | Jan. 1, 2008, 12:00 AM  Date format is determined by the display language (see page 25). Deutsch: DD.MM.YYYY English(UK): DD/MM/YYYY English(US): MM/DD/YYYY Español: DD/MM/YYYY Français: DD/MM/YYYY Français: DD/MM/YYYY Français(C): YYYY-MM-DD Italiano: DD/MM/YYYY Nederlands: DD-MM-YYYY Português: DD-MM-YYYY PYCCKИЙ: DD.MM.YYYY VKPAÏHCЬKA: DD.MM.YYYY |

#### **Time Format**

| Description                 | Available Settings     | Default Setting |
|-----------------------------|------------------------|-----------------|
| Determines the time format. | ☐ 12-hour<br>☐ 24-hour | 12-hour         |

# **Ringer Volume**

| Description                   | Available Settings       | Default Setting |
|-------------------------------|--------------------------|-----------------|
| Determines the ringer volume. | 4 levels including "Off" | High            |

# Ringtone

| Description              | Available Settings                                 | Default Setting |
|--------------------------|----------------------------------------------------|-----------------|
| Determines the ringtone. | ☐ Tone Pattern 1 ☐ Tone Pattern 2 ☐ Tone Pattern 3 | Tone Pattern 1  |

#### **LCD Contrast**

| Description                  | Available Settings | Default Setting |
|------------------------------|--------------------|-----------------|
| Determines the LCD contrast. | 6 levels           | Level 3         |

# **Key Tones**

| Description                                                             | Available Settings | Default Setting |
|-------------------------------------------------------------------------|--------------------|-----------------|
| Determines whether tones are heard when the unit's buttons are pressed. | □ On □ Off         | On              |

## **Call Waiting Tone Volume**

| Description                                                                          | Available Settings | Default Setting |
|--------------------------------------------------------------------------------------|--------------------|-----------------|
| Determines the volume of the call waiting tone heard when a second call is received. | ☐ High<br>☐ Low    | High            |

## **Call Waiting**

| Description                                                                     | Available Settings    | Default Setting |
|---------------------------------------------------------------------------------|-----------------------|-----------------|
| Determines whether a call can be received when you are already on another call. | ☐ Enable<br>☐ Disable | Enable          |

## **Line Selection**

| Description                                                   | Available Settings             | Default Setting |
|---------------------------------------------------------------|--------------------------------|-----------------|
| Determines which lines can be used to make and receive calls. | ☐ IP + TEL ☐ IP + PC ☐ IP + PS | IP + TEL        |

# **TEL Settings**

#### **Dial Mode**

| Description                                                                                                    | Available Settings | Default Setting |
|----------------------------------------------------------------------------------------------------|--------------------|-----------------|
| Determines the dial mode used for the TEL line.  • Set this parameter to match the specification of the TEL line. | ☐ Pulse<br>☐ Tone  | Tone            |

#### **Flash Time**

| Description                                                                                   | Available Settings                                                                                        | Default Setting                                                                                                    |
|-----------------------------------------------------------------------------------------------|----------------------------------------------------------------------------------------------------|----------------------------------------------------------------------------------------------------|
| Determines the flash time.     Set this parameter to match the specification of the TEL line. | □ 900 ms □ 700 ms □ 600 ms □ 400 ms □ 300 ms □ 250 ms □ 200 ms □ 160 ms □ 110 ms □ 100 ms □ 90 ms □ 80 ms | KX-NT700C: 700 ms KX-NT700UK: 110 ms KX-NT700AL: 110 ms KX-NT700NZ: 600 ms KX-NT700RU: 700 ms KX-NT700BX: 700 ms KX-NT700NE:  Varies by the selection made for the "Select Country" setting, which is available when the unit is turned on for the first time or after "Reset All Data" is used to reset the unit.  France: "250 ms"  All other: "110 ms" |

#### **Pause Time**

| Description                                               | Available Settings | Default Setting |
|-----------------------------------------------------------|--------------------|-----------------|
| Determines the length of the dialling pause inserted when | □ 3 s              | 3 s             |
| [REDIAL/PAUSE/◯●/⊕] is pressed.                           |                    |                 |

#### **TEL Line Level Reduction**

| Description                                                                                                    | Available Settings | Default Setting |
|----------------------------------------------------------------------------------------------------|--------------------|-----------------|
| Determines whether the incoming TEL line signal level is reduced. Set this feature to "on" if the volume of your voice heard from the speaker is too loud.  • When set to "on", the other party's voice will be slightly quieter.  • We recommend setting this feature to "on" when establishing conference calls that use the TEL line. | □ On<br>□ Off      | Off             |

# **IP Network Settings**

Consult your system administrator for the appropriate settings.

#### **IP Address Mode**

| Description                                                                                                    | Available Settings | Default Setting |
|----------------------------------------------------------------------------------------------------|--------------------|-----------------|
| Determines whether the unit's IP address is assigned automatically (DHCP) or manually (static).  • If this setting is changed, the unit must be restarted before the new setting becomes effective (see page 45). | ☐ DHCP<br>☐ Static | Static          |

#### **IP Address**

| Description                                                                                                    | Available Settings | Default Setting |
|----------------------------------------------------------------------------------------------------|--------------------|-----------------|
| Determines the unit's IP address.  • This parameter is only available when "IP Address Mode" is set to "Static".  • If this setting is changed, the unit must be restarted before the new setting becomes effective (see page 45). | _                  | 192.168.0.2     |

#### **Subnet Mask**

| Description                                                                                                    | Available Settings | Default Setting |
|----------------------------------------------------------------------------------------------------|--------------------|-----------------|
| <ul> <li>Set this parameter to match the IP address of the IP network's subnet mask.</li> <li>This parameter is only available when "IP Address Mode" is set to "Static".</li> <li>If this setting is changed, the unit must be restarted before the new setting becomes effective (see page 45).</li> </ul> | _                  | 255.255.255.0   |

## **Default Gateway**

| Description                                                                                                    | Available Settings | Default Setting |
|----------------------------------------------------------------------------------------------------|--------------------|-----------------|
| Set this parameter to match the IP address of the IP network's default gateway.  This parameter is only available when "IP Address Mode" is set to "Static". | _                  | 0.0.0.0         |
| • If this setting is changed, the unit must be restarted before the new setting becomes effective (see page 45).                                             |                    |                 |

# **Protocol Settings**

Consult your system administrator for the appropriate settings.

#### SIP Ext. No.

| Description                                                                                                    | Available Settings | Default Setting |
|----------------------------------------------------------------------------------------------------|--------------------|-----------------|
| Set this parameter to match the extension number assigned to the unit through PBX programming.  If this setting is changed, the unit must be restarted before the new setting becomes effective (see page 45). | Max. 32 digits     | _               |

#### **SIP Password**

| Description                                                                                                    | Available Settings | Default Setting |
|----------------------------------------------------------------------------------------------------|--------------------|-----------------|
| Set this parameter to match the password assigned to the unit through PBX programming.  If this setting is changed, the unit must be restarted before the new setting becomes effective (see page 45). | Max. 32 characters | _               |

#### **SIP User Domain Name**

| Description                                                                                                    | Available Settings | Default Setting |
|----------------------------------------------------------------------------------------------------|--------------------|-----------------|
| Set this parameter to match the IP address of the IP-PBX.  • If this setting is changed, the unit must be restarted before the new setting becomes effective (see page 45). | _                  | _               |

## **SIP Proxy Server IP Address**

| Description                                                                                                    | Available Settings | Default Setting |
|----------------------------------------------------------------------------------------------------|--------------------|-----------------|
| Set this parameter to match the IP address of the IP-PBX.  • If this setting is changed, the unit must be restarted before the new setting becomes effective (see page 45). | _                  | 0.0.0.0         |

# **SIP Registrar IP Address**

| Description                                                                                                    | Available Settings | Default Setting |
|----------------------------------------------------------------------------------------------------|--------------------|-----------------|
| Set this parameter to match the IP address of the IP-PBX.  • If this setting is changed, the unit must be restarted before the new setting becomes effective (see page 45). | _                  | 0.0.0.0         |

#### **Hold Method**

| Description                                                                                                    | Available Settings     | Default Setting |
|----------------------------------------------------------------------------------------------------|------------------------|-----------------|
| Determines the hold protocol used for the IP line.  • If this setting is changed, the unit must be restarted before the new setting becomes effective (see page 45). | □ RFC2543<br>□ RFC3264 | RFC3264         |

# **VoIP Settings**

#### **Preferred CODEC**

| Description                                  | Available Settings                                  | Default Setting |
|----------------------------------------------|-----------------------------------------------------|-----------------|
| Determines the preferred codec for IP calls. | □ G.722<br>□ G.711μ-law<br>□ G.711A-law<br>□ G.729a | G.722           |

#### **RTP Packet Size**

| Description                                  | Available Settings                      | Default Setting |
|----------------------------------------------|-----------------------------------------|-----------------|
| Determines the size of outgoing RTP packets. | ☐ 20 ms ☐ 30 ms ☐ 40 ms ☐ 50 ms ☐ 60 ms | 20 ms           |

#### **SIP Signalling Port Number**

| Description                                                                                                    | Available Settings | Default Setting |
|----------------------------------------------------------------------------------------------------|--------------------|-----------------|
| Determines the port number used for SIP signalling.  • If this setting is changed, the unit must be restarted before the new setting becomes effective (see page 45). | 5060-5070          | 5060            |

#### **RTP Port Number (Minimum)**

| Description                                                                                                    | Available Settings                | Default Setting |
|----------------------------------------------------------------------------------------------------|-----------------------------------|-----------------|
| Determines the lowest port number used for RTP.  • Set this parameter to a value lesser than the setting for "RTP Port Number (Maximum)". | 51000-51998<br>(even values only) | 51000           |

## **RTP Port Number (Maximum)**

| Description                                                                                                    | Available Settings                | Default Setting |
|----------------------------------------------------------------------------------------------------|-----------------------------------|-----------------|
| Determines the highest port number used for RTP.  • Set this parameter to a value greater than the setting for "RTP Port Number (Minimum)". | 51002–52000<br>(even values only) | 52000           |

# **QoS Settings**

## **VLAN ID**

| Description                                                                                                    | Available Settings | Default Setting |
|----------------------------------------------------------------------------------------------------|--------------------|-----------------|
| Determines the VLAN ID.  If this setting is changed, the unit must be restarted before the new setting becomes effective (see page 45). | 0001–4095          | 4095            |

# **VLAN Priority**

| Description                                                                                                    | Available Settings | Default Setting |
|----------------------------------------------------------------------------------------------------|--------------------|-----------------|
| Determines the VLAN priority.  • If this setting is changed, the unit must be restarted before the new setting becomes effective (see page 45). | 0–7                | 0               |

#### **SIP ToS Field**

| Description                                                                                                    | Available Settings | Default Setting |
|----------------------------------------------------------------------------------------------------|--------------------|-----------------|
| Determines the value of the SIP ToS Field.  • If this setting is changed, the unit must be restarted before the new setting becomes effective (see page 45). | 8-bit binary code  | 0000000         |

#### **RTP ToS Field**

| Description                                                                                                    | Available Settings | Default Setting |
|----------------------------------------------------------------------------------------------------|--------------------|-----------------|
| Determines the value of the RTP ToS Field.  • If this setting is changed, the unit must be restarted before the new setting becomes effective (see page 45). | 8-bit binary code  | 0000000         |

# **System Status Confirmation**

#### **Description**

The settings for the following parameters can be displayed for confirmation.

- Software Version
- IP Address
- Subnet Mask
- Default Gateway
- DHCP Server
- MAC Address

#### **System Options**

#### **Erase All Call Log Data**

#### **Description**

Allows you to erases all entries in the redial list.

#### **Erase All Phonebook Data**

#### **Description**

Allows you to erase all entries in the phonebook.

#### **Reset System Data**

#### **Description**

Allows you to reset all system data (i.e., the parameters described in this section) to the factory default settings.

- After executing this feature, the unit will restart automatically.
- The following data and settings are not erased when this feature is executed.
  - "Date & Time" setting (note that the "Time Format" setting is reset)
  - Phonebook entries
  - Redial list
  - SD memory card recordings

#### **Reset All Data**

#### **Description**

Allows you to reset all system data (i.e., the parameters described in this section), user data, and all settings. The unit is returned to its factory default state when this feature is executed.

- · After executing this feature, the unit will restart automatically.
- The following data and settings are not erased when this feature is executed.
  - SD memory card recordings
- The following data and settings are erased when this feature is executed.
  - "Date & Time" setting
  - Phonebook entries
  - Redial list

#### **Reboot**

#### **Description**

Allows you to restart the unit.

No data is erased when this feature is executed.

# **Erasing Data**

The following features allow you to erase system data and user data stored in the unit.

#### **Erase All Call Log Data**

Allows you to erases all entries in the redial list.

#### **Erase All Phonebook Data**

Allows you to erase all entries in the phonebook.

#### **Reset System Data**

Allows you to reset all system data to the factory default settings.

- The following data and settings are not erased when this feature is executed.
  - "Date & Time" setting (note that the "Time Format" setting is reset)
  - Phonebook entries
  - Redial list
  - SD memory card recordings

#### **Reset All Data**

Allows you to reset all system data, user data, and all settings. The unit is returned to its factory default state when this feature is executed.

- The following data and settings are not erased when this feature is executed.
  - SD memory card recordings
- The following data and settings are erased when this feature is executed.
  - "Date & Time" setting
  - Phonebook entries
  - Redial list

#### <u>Note</u>

 These features do not erase the contents of the SD memory card. To erase the SD memory card, see page 42.

#### **Erasing the Redial List**

- 1. Press [MENU].
- 2. Select "System Options", then press SELECT.
- 3. Select "Erase All Call Log Data", then press
- 4. Select "Yes", then press SELECT.
- 5. Press [MENU].

#### **Erasing the Phonebook**

1. Press [MENU].

- 2. Select "System Options", then press SELECT .
- 3. Select "Erase All Phonebook Data", then press SELECT.
- 4. Select "Yes", then press SELECT .
- 5. Press [MENU].

#### **Resetting System Data**

- 1. Press [MENU].
- 2. Select "System Options", then press SELECT.
- 3. Select "Reset System Data", then press SELECT.
- 4. Select "Yes", then press SELECT.
  - The unit will restart automatically.

#### **Resetting All Data**

#### **Notice**

- The unit is returned to its factory default state when this feature is executed. All user data (except for the contents of the SD memory card) will be erased.
- 1. Press [MENU].
- 2. Select "System Options", then press SELECT.
- 3. Select "Reset All Data", then press SELECT .
- 4. Select "Yes", then press SELECT .
  - The unit will restart automatically.
  - If "Select Country" is displayed after the unit restarts, press [∧] or [∨] repeatedly to select the country of use, then press SAVE.

# **Using Conferencing Phone Manager**

The unit can be used in conjunction with Conferencing Phone Manager. This software can be found on the included CD-ROM, and allows you to operate and program the unit using a computer.

For software installation instructions, see page 31.

#### **Connecting a Computer**

Connect the included USB cable to the USB port of the unit (1) and of the computer.

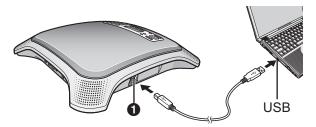

#### **Note**

 We recommend using only the included USB cable when connecting the unit to a computer via USB.

# **Starting Conferencing Phone Manager**

You can start Conferencing Phone Manager using any of the following methods.

Using the shortcut icon
 Double-click the Conferencing Phone Manager shortcut icon on the desktop (created during software installation).

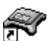

From the [Start] menu
 Click [Start]→[All
 Programs]→[Panasonic]→[Conferencing
 Phone Manager]→[Conferencing Phone
 Manager].

After Conferencing Phone Manager starts, the front panel screen is displayed.

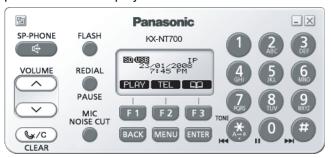

#### **Note**

 Software appearance varies by country or area (see page 18).

# **Exiting Conferencing Phone Manager**

To exit, click the icon (X) in the upper-right corner of the front panel screen.

# Operating the Unit Using Conferencing Phone Manager

From the front panel screen, you can operate the unit just as if you were using the front panel of the unit itself. For information about using the following commonly used features, refer to pages listed below.

- Making calls (page 33)
- Answering calls (page 36)
- Adding entries to the phonebook (page 38) For information about other features, refer to the relevant sections in this document.

# Programming the Unit Using Conferencing Phone Manager

- 1. Start Conferencing Phone Manager (see page 60).
- **2.** Click the icon ( ) in the upper-left corner of the front panel screen.
  - · The programming screen is displayed.

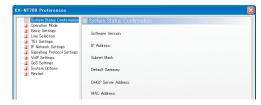

- **3.** Click the desired programming category name on the left side of the screen.
  - The corresponding parameters are displayed on the right side of the screen.

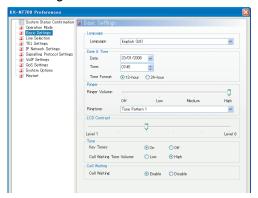

- 4. Change the parameters as desired.
- 5. Click [OK].
  - The front panel screen is displayed again.
  - To cancel without changing any settings, click [Cancel].

#### **Note**

 If the unit must be restarted before the new settings become effective, a dialogue will prompt you to restart the unit. Click [Yes] to restart the unit.

# Restarting the Unit Using Conferencing Phone Manager

- 1. Click the icon () in the upper-left corner of the front panel screen.
  - The programming screen is displayed.
- 2. Click [Restart].
- 3. Click [Restart], then click [Yes].
  - The front panel screen is displayed again.

# **Troubleshooting**

If you are experiencing trouble, refer to the information in this section. Before troubleshooting, confirm all connections (see page 23) and confirm that the AC outlet or PoE device to which the unit is connected to is receiving power.

#### **General Use**

| Issue                                | Possible Cause & Solution                                                                                                    | Reference |
|--------------------------------------|----------------------------------------------------------------------------------------------------|-----------|
| The display is blank.                | The unit is not receiving power.     → The unit is not designed to function when there is a power failure. Make sure that the unit is connected to the AC outlet and receiving power. If using PoE, confirm that the device supplying PoE is receiving power and that the LAN cable is properly connected. | page 23   |
| The unit is not performing properly. | Cables or cords are not connected properly.     → Check all connections.                                                                                                    | page 23   |
|                                      | An error has occurred.     → Reset the unit. Disconnect the unit from the AC outlet, wait 10 seconds, then connect the AC adaptor again. If using PoE, disconnect the LAN cable, wait 10 seconds, then connect the LAN cable again.                                                                        | page 23   |

# **Making and Receiving Calls**

| Issue                   | Possible Cause & Solution                                                                                                    | Reference |
|-------------------------|----------------------------------------------------------------------------------------------------|-----------|
| I cannot make IP calls. | The IP line is not selected.     → Before dialling, confirm that "IP" is shown in the upper-right corner of the display. Press the centre function button ([F2]) to change the line if necessary. | page 32   |
|                         | The IP address was entered incorrectly.     → Confirm that you have entered the IP address of the other party correctly.                                                                          | page 33   |
|                         | The "Operation Mode" setting is not correct.                                                                                                    | page 27   |
|                         | Consult your system administrator.                                                                                                    | _         |

| Issue                                     | Possible Cause & Solution                                                                                                    | Reference          |
|-------------------------------------------|----------------------------------------------------------------------------------------------------|--------------------|
| I cannot make TEL calls.                  | <ul> <li>The TEL line is not selected.</li> <li>→ Before dialling, confirm that "TEL" is shown in the upper-right corner of the display. Press the centre function button ([F2]) to change the line if necessary.</li> </ul>                                                                                                    | page 32            |
|                                           | • The unit is not set to make TEL calls.  → Make sure the "Line Selection" setting is set to "IP + TEL".                                                                                                    | page 25            |
|                                           | The dial mode setting is incorrect.     → Make sure that the dial mode matches the type of telephone service you have (i.e., tone or pulse).                                                                                                    | page 25            |
| I cannot receive IP calls.                | The "Operation Mode" setting is not correct.         → Change the setting to "Peer to Peer" if you want to make or receive peer to peer IP calls (i.e., calls made by specifying the called party's IP address).         → Change the setting to "IP-PBX" if you want to make or receive intercom and outside calls as a SIP extension of the connected PBX. | page 27            |
| I cannot receive TEL calls.               | • The unit is not set to receive TEL calls.  → Make sure the "Line Selection" setting is set to "IP + TEL".                                                                                                    | page 25            |
| I cannot use the unit for PS or PC calls. | The Portable Station (PS) or computer is not connected correctly.     → Confirm you are using the correct cable to connect to the device, and that the cable is connected properly.                                                                                                    | page 43<br>page 44 |
|                                           | <ul> <li>The PS or PC line is not selected.              → Confirm that "PS" or "PC" is shown in the upper-right corner of the display. Press the centre function button ([F2]) to change the line if necessary.      </li> <li>→ Make sure the "Line Selection" setting is set to "IP + PS" (for PS calls) or "IP + PC" (for PC calls).</li> </ul>          | page 43<br>page 44 |
|                                           | The PS or computer is not able to make or receive calls.     Disconnect the audio cable from the device and confirm that the device is able to make or receive calls. If the device cannot make calls, you cannot use the unit for PS or PC calls. Refer to the operating instructions for the device.                                                       | _                  |

| Issue                                            | Possible Cause & Solution                                                                                                    | Reference |
|--------------------------------------------------|----------------------------------------------------------------------------------------------------|-----------|
| I cannot redial by pressing [REDIAL/PAUSE/◯●/⊕]. | The number you are trying to redial is too long.     → If the dialled number contains too many digits (more than 32 digits for IP calls with IP-PBX connection, more than 128 digits for TEL calls), it cannot be redialled correctly.                                                                                                    | _         |
|                                                  | <ul> <li>You pressed [REDIAL/PAUSE/○ / ②] after you began dialling.</li> <li>         → If you press [REDIAL/PAUSE/○ / ②] after you begin dialling a phone number, the button functions as the pause button. To redial the last number dialled, press [□ then [REDIAL/PAUSE/○ / ②]. To redial one of the last 10 phone numbers dialled, press [REDIAL/PAUSE/○ / ②], press [ ] or [ ] to select the desired phone number, then press [□ ].</li> </ul> | page 34   |
|                                                  | <ul> <li>You are trying to redial a TEL line call, but the unit is not set to make TEL calls.</li> <li>→ Make sure the "Line Selection" setting is set to "IP + TEL".</li> </ul>                                                                                                    | page 25   |
|                                                  | The "Operation Mode" setting is not the same as when the original call was made. (For example, you are trying to redial an IP call made in IP-PBX mode, but the unit is now in peer to peer mode.)      → Change the setting.                                                                                                    | page 27   |
| I cannot make long distance calls.               | Your telephone service does not allow you to make long distance calls.      → Make sure that you have subscribed to your telephone company's long distance service.                                                                                                    | _         |
|                                                  | If the unit is connected to a PBX, your extension may not be configured to make long distance phone calls.     → Contact the PBX administrator.                                                                                                    | _         |
| The unit does not ring when a call is received.  | The ringer is turned off.     → Press [^] while a call is being received, or change the ringer volume setting.                                                                                                    | page 36   |

# **Sound Quality**

| Issue                                 | Possible Cause & Solution                                                                                                    | Reference |
|---------------------------------------|----------------------------------------------------------------------------------------------------|-----------|
| The other party cannot hear my voice. | <ul> <li>The unit is muted.</li> <li>→ If "Mute" is displayed, press [⟨⟨√⟩C] to turn off the mute feature.</li> </ul>                                                                                                    | page 37   |
|                                       | Objects are obstructing the microphone.     → Do not obstruct the unit or an External Wired MIC during calls. Keep your hands, as well as common objects such as folders, cups, and coffee pots away from the unit and the External Wired MIC during calls. | _         |

| Issue                                                  | Possible Cause & Solution                                                                                                    | Reference |
|--------------------------------------------------------|----------------------------------------------------------------------------------------------------|-----------|
| Sound cuts out; I can hear myself through the speaker. | The unit has not yet adapted to the environment for the current call.      → Speak in turns with the other party at the beginning of a conversation. This allows the unit to adapt to its environment so that both parties can speak effectively.                                                                                          | _         |
|                                                        | If using a PS, you are pressing [♣] before the PS call has started.  → Start the call using the PS, then press [♣].                                                                                                    | page 43   |
|                                                        | If using a PS, the PS Cable is not firmly connected to the PS.     → Make sure the plug of the PS Cable is inserted fully into the PS, otherwise echoing and feedback may occur.                                                                                                    | page 43   |
|                                                        | If using DSL service, a device connected between the unit and the telephone jack is causing interference.                                                                                                    | _         |
|                                                        | <ul> <li>You are too far away from the microphone.</li> <li>→ Try speaking closer to the microphone.</li> </ul>                                                                                                    | page 30   |
|                                                        | The environment is not suited to speakerphone calls.     → Do not use the unit within 2 m of projectors, air conditioning devices, fans, or other audible or electrical noise emitting devices.     → If using the unit in a room with windows, close the curtains or blinds to prevent echoes.     → Use the unit in a quiet environment. | _         |
|                                                        | The unit or an External Wired MIC was moved during a call.     → Do not move the unit or an External Wired MIC while on a call.                                                                                                    | _         |
|                                                        | Objects are obstructing the microphone.     → Do not obstruct the unit or an External Wired MIC during calls. Keep your hands, as well as common objects such as folders, cups, and coffee pots away from the unit and the External Wired MIC during calls.                                                                                | _         |
|                                                        | The other party is using a half-duplex speakerphone.     → If the other party is using a half-duplex speakerphone, sound may cut out occasionally during calls. For best performance, the other party should use a full-duplex speakerphone.                                                                                               | _         |

# **SD Memory Cards**

| Issue                                  | Possible Cause & Solution                                                                                                    | Reference |
|----------------------------------------|----------------------------------------------------------------------------------------------------|-----------|
| I cannot record to the SD memory card. | The SD memory card is not compatible with the unit.     → Make sure that you are using a compatible SD memory card. (SDHC, miniSDHC, and microSDHC memory cards are not compatible with the unit.) | page 28   |
|                                        | The SD memory card is not formatted or was not formatted properly.     → Format SD memory cards for use with this unit in FAT format (FAT16) using a computer.                                     | page 29   |
|                                        | The SD memory card was not inserted properly.     → Make sure that the SD memory card is inserted properly by gently pushing it securely but gently toward the back of the SD memory card slot.    | page 28   |

# **Phonebook**

| Issue                                          | Possible Cause & Solution                                                                                                    | Reference |
|------------------------------------------------|----------------------------------------------------------------------------------------------------|-----------|
| I cannot add or edit entries to the phonebook. | You are on a call or playing back recordings.     → You cannot add or edit phonebook entries while on a call or while playing back recordings.                                                                                                    | _         |
|                                                | <ul> <li>The "Operation Mode" setting is not correct.</li> <li>→ Change the setting to "Peer to Peer" if you want to add or edit peer to peer IP call entries (i.e., entries stored by specifying the called party's IP address).</li> <li>→ Change the setting to "IP-PBX" if you want to add or edit IP call entries that will be called when using the unit as a SIP extension of the connected PBX.</li> </ul> | page 27   |
|                                                | A call is being received.     → The unit exits the phonebook automatically when a call is received. Add or edit the phonebook entry again once you have finished the call.                                                                                                    | _         |
|                                                | There are 100 entries in the phonebook.     → The phonebook is full. Erase any unnecessary entries.                                                                                                    | page 39   |

| Issue                                                                       | Possible Cause & Solution                                                                                                    | Reference |
|-----------------------------------------------------------------------------|----------------------------------------------------------------------------------------------------|-----------|
| I cannot call entries in the phonebook.                                     | • You are trying to make a TEL line call, but the unit is not set to make TEL calls.  → Make sure the "Line Selection" setting is set to "IP + TEL".                                                                                                    | page 25   |
|                                                                             | <ul> <li>You are trying to make an IP line call, but the "Operation Mode" setting is not correct.</li> <li>→ Change the setting to "Peer to Peer" if you want to make or receive peer to peer IP calls (i.e., calls made by specifying the called party's IP address).</li> <li>→ Change the setting to "IP-PBX" if you want to make or receive intercom and outside calls as a SIP extension of the connected PBX.</li> </ul> | page 27   |
| The unit returns to standby mode while adding or editing phonebook entries. | 1 minute has passed since you pressed a button.     → If you pause for over 1 minute while adding or editing phonebook entries, the unit returns to standby mode.                                                                                                    | _         |

# **Programming**

| Issue                                                         | Possible Cause & Solution                                                                                                    | Reference |
|---------------------------------------------------------------|----------------------------------------------------------------------------------------------------|-----------|
| The unit returns to standby mode while programming the unit.  | 1 minute has passed since you pressed a button.     → If you pause for over 1 minute while programming the unit, the unit returns to standby mode.             | _         |
| I cannot program the unit.                                    | You are on a call.     → Program the unit once you have finished the call.                                                                                     | _         |
|                                                               | A call is being received.     → The unit exits programming mode automatically when a call is received. Program the unit again once you have finished the call. | _         |
| After I changed the settings, the changes do not take effect. | The unit must be restarted before the new setting becomes effective.  → Restart the unit.                                                                      | page 45   |

# **Display Messages**

| Message     | Possible Cause & Solution                                                      | Reference |
|-------------|--------------------------------------------------------------------------------|-----------|
| Busy        | The called party is busy (displayed for IP calls only).     → Try again later. | _         |
| Reject Call | The called party rejected your call (displayed for IP calls only).             | _         |

| Message                           | Possible Cause & Solution                                                                                                    | Reference |
|-----------------------------------|----------------------------------------------------------------------------------------------------|-----------|
| Not Found                         | The called party cannot be connected (displayed for IP calls only).     → Confirm that you have entered the IP address of the other party correctly.     → Try again later.                            | _         |
| Phonebook<br>No Items Stored      | The phonebook contains no entries.     → You must store entries in the phonebook before you can make a call from the phonebook.                                                                        | page 38   |
| Phonebook Error                   | • An error has occurred.  → Press [BACK], then erase all phonebook entries using the "Erase All Phonebook Data" feature.                                                                               | page 59   |
| Call Log Error                    | • An error has occurred.  → Press [BACK], then erase the redial list using the "Erase All Call Log Data" feature.                                                                                      | page 59   |
| Please Wait                       | An SD memory card was inserted.     → Wait while the unit checks the card.                                                                                                    | _         |
| Format Error                      | An error occurred while formatting the SD memory card.     → Remove the SD memory card and use a different card.                                                                                       | _         |
| Unable To Use                     | The SD memory card is not compatible with the unit.     → Make sure that you are using a compatible SD memory card.     → SDHC, miniSDHC, and microSDHC memory cards are not compatible with the unit. | page 28   |
|                                   | The SD memory card is not formatted in FAT format.     → Use a FAT format SD memory card.                                                                                                    | page 29   |
|                                   | The selected recording is less than 1 second long.     → Recordings less than 1 second long cannot be played back.                                                                                     | _         |
| Memory Full                       | The SD memory card cannot be used for recording because it is full.     → Erase unneeded recordings.                                                                                                   | page 42   |
| Write Protected                   | The switch on the side of the SD memory card is in the "LOCK" position.      → Remove the card, slide the switch to unlock the card, then insert the card again.                                       | page 28   |
| System Data Err<br>Clear Data?    | <ul> <li>An error has occurred.</li> <li>→ Press YES to reset all system data and restart the unit.</li> <li>Press No to restart the unit without resetting any data.</li> </ul>                       | _         |
| No Connection To<br>Analogue Line | You tried to make a call immediately after refusing a call.     → Wait until "TEL" is shown on the display, then make the call.                                                                        | _         |
| No Connection To SIP<br>Server    | The unit's network settings and/or SIP settings are incorrect.     → Consult your system administrator.                                                                                                |           |

| Message                        | Possible Cause & Solution                                                                          | Reference |
|--------------------------------|----------------------------------------------------------------------------------------------------|-----------|
| No Connection To IP<br>Network | The LAN cable is not connected.     → Check all connections.                                       | page 23   |
|                                | The unit cannot receive IP settings from the DHCP server.     → Consult your system administrator. | _         |

# **Cleaning the Unit**

Clean the unit periodically with a soft, dry cloth.

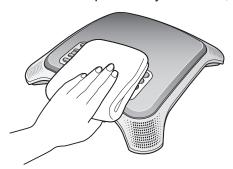

Keep the following in mind when cleaning the unit.

- To avoid damaging the unit, disconnect the AC adaptor cord and all cables from the unit before cleaning.
- If the unit becomes particularly dirty, apply a light kitchen cleanser to a soft cloth, wring the cloth thoroughly, and wipe the unit. When finished, dry the unit with a soft, dry cloth.
- To avoid damage or discolouration, do not clean the unit with the following materials, or with cleaners containing the following materials.
  - Petroleum
  - Scouring powder
  - Alcohol
  - Paint thinner
  - Benzine
  - Wax
  - Hot water
  - Powdered soap
- When using chemical cleansers, follow the instructions on the label carefully.

# **Specifications**

| Item                                         | Specification                                                                                                    |
|----------------------------------------------|----------------------------------------------------------------------------------------------------|
| Communication Lines                          | 4 (IP, TEL, PS, PC) IP: Communication via IP network, available in peer to peer mode and IP-PBX mode TEL: Communication via telephone line PS: Communication via audio connection to a compatible Portable Station PC: Communication via audio connection to a computer |
| Maximum No. of Parties                       | <ul> <li>3</li> <li>Main unit user + 2 IP calls (Peer to peer mode only)</li> <li>Main unit user + 1 IP call + 1 TEL call</li> <li>Main unit user + 1 IP call + 1 PS call</li> <li>Main unit user + 1 IP call + 1 PC call</li> </ul>                                    |
| VoIP Connection Method                       | SIP                                                                                                    |
| VoIP Audio Codec                             | G.722 (Peer to peer mode only), G.711 (μ-law/A-law), G.729a                                                                                                    |
| LAN Interface                                | IEEE802.3/IEEE802.3u (10/100Base-TX) Straight/cross automatic crossover (Auto MDI/MDX)                                                                                                    |
| IP Address Mode                              | Automatic (DHCP), manual (static)                                                                                                    |
| Dial Mode                                    | Tone, pulse                                                                                                    |
| Speaker                                      | 1 (Output: 85 dB; Frequency range: 300 Hz–7000 Hz)                                                                                                    |
| Built-in Microphone                          | 4 locations, 8 total (Sensitivity area: about 3 m)                                                                                                    |
| IP Network Interface Jack (LAN)              | 1 (RJ45)                                                                                                    |
| Telephone Interface Jack (LINE)              | 1 (RJ11)                                                                                                    |
| USB Port                                     | 1 (USB 2.0, Full speed)                                                                                                    |
| SD Memory Card Slot                          | 1 (32 MB–2 GB)                                                                                                    |
| Audio Interface Jack (AUDIO IN/OUT)          | 1 (ø 3.5 mm, monaural)                                                                                                    |
| External Wired MIC Jack (EXT MIC1, EXT MIC2) | 2 (Modular jack)                                                                                                    |
| Main Unit Dimensions                         | About 55 mm (H) × 275 mm (W) × 275 mm (D)                                                                                                    |
| Main Unit Mass                               | About 1300 g                                                                                                    |
| AC Adaptor                                   | PQLV206 Input: AC 120 V, 60 Hz Output: DC 9 V 750 mA PQLV206AL                                                                                                    |
|                                              | Input: AC 220 V–240 V, 50 Hz/60 Hz<br>Output: DC 9 V 750 mA                                                                                                    |
|                                              | PQLV216 Input: AC 100 V–240 V, 50 Hz/60 Hz Output: DC 9 V 750 mA                                                                                                    |

#### **Specifications**

| Item                  | Specification                                                                                                    |
|-----------------------|----------------------------------------------------------------------------------------------------|
| PoE Interface         | Compliant with IEEE802.3af                                                                                                 |
| Power Consumption     | Standby mode: about 4.8 W<br>Talk mode: about 6.5 W                                                                        |
| Operating Environment | Temperature: 0 °C–40 °C<br>Humidity: Less than 90% (with no condensation)<br>Ambient noise: Less than 50 dBA (recommended) |

#### Index Н Hold Method 54 AC Adaptor 16, 23 Indicators 17 AC Cord 16, 23 Initialise 59 Accessories IP Address 53 Answering Calls 36 IP Address Mode 52 AUDIO IN/OUT Jack 17 IP Network Settings 26 IP-PBX Mode 27 В K BACK Button 19 Built-in Microphones 17, 30 Key Tones 51 Buttons 18 L LAN Cable 23 Call Waiting 19, 36, 51 LAN Port 17 Call Waiting Tone Volume 51 Language 49 Characters 40 LCD Contrast 50 Cleaning 70 Line Icon (IP, TEL, PS, PC) 20 Computer 44 Line Selection 32, 51 Conference Calls 34, 36 Conferencing Phone Manager M Connecting a Computer 60 Making Calls 33 MENU Button 19 Install 31 Operating the Unit 60 MIC NOISE CUT Button 19 Programming the Unit 61 Microphones 30 Restart 61 Mute 37 Starting 60 Mute/Clear Button 19 Uninstall 31 Connections 23 D Navigator/Volume Buttons 19 Noise Reduction 37 Date & Time 25, 50 Default Gateway 53 Dial Mode 51 Dialling Pause 34 Operation Mode 27, 48 Display 19, 20 Display Messages 67 Ρ Ε Parameter List 46 Pause Time 52 ENTER Button 19 PC Cable 16 Erase All Call Log Data 57 Peer to Peer Mode 27 Erase All Phonebook Data 57 Phonebook 34, 38 Erasing Data 59 Playback 41 Error Messages 67 Playback Control Buttons 19 External Wired MIC 16, 30 Portable Station (PS) 43 External Wired MIC Jacks (EXT MIC1, EXT MIC2) 17 Preferred CODEC 55 Programming 45, 61 PS Cable 16 Feature List 46 FLASH Button 19, 37 R Flash Time 52 Reboot 58 Format 29

Function Buttons ([F1], [F2], [F3]) 20

Recording 41

Redial 34

Recording Time 28

REDIAL/PAUSE Button 19

Reset 59
Reset All Data 58
Reset System Data 57
Restart 45, 61
Ringer Volume 36, 50
Ringtone 50
RTP Packet Size 55
RTP Port Number (Maximum) 55
RTP Port Number (Minimum) 55
RTP ToS Field 56

#### S

SD Icon 20 SD Memory Card 28 SD Memory Card Slot 17 Security 10 Settings 45 Show IP Address 48 SIP Ext. No. 53 SIP Password 54 SIP Proxy Server IP Address 54 SIP Registrar IP Address 54 SIP Settings 27 SIP Signalling Port Number 55 SIP ToS Field 56 SIP User Domain Name 54 Speaker 17 Speaker Volume 33, 36 Speakerphone Button 19 Specifications 71 Speech Speed 37 Subnet Mask 53 System Status Confirmation 57

#### T

TEL Cord 23
TEL Line Level Reduction 52
Telephone Line Jack (LINE) 17
Time Format 50
Troubleshooting 62

#### U

USB Cable 16 USB Icon 20 USB Port 17

#### V

VLAN ID 56 VLAN Priority 56 Voice Memo 41

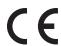

The KX-NT700UK and KX-KT700NE are designed to interwork with the:

• Analogue Public Switched Telephone Network (PSTN) of European countries

Panasonic Communications Co., Ltd. declares that this equipment is in compliance with the essential requirements and other relevant provisions of Radio & Telecommunications Terminal Equipment (R&TTE) Directive 1999/5/EC. Declarations of Conformity for the relevant Panasonic products described in this manual are available for download by visiting:

#### http://www.doc.panasonic.de

Contact to Authorised Representative: Panasonic Testing Centre Panasonic Marketing Europe GmbH Winsbergring 15, 22525 Hamburg, Germany

#### Panasonic Communications Co., Ltd.

1-62, 4-chome, Minoshima, Hakata-ku, Fukuoka 812-8531, Japan

#### Copyright:

This material is copyrighted by Panasonic Communications Co., Ltd., and may be reproduced for internal use only. All other reproduction, in whole or in part, is prohibited without the written consent of Panasonic Communications

© Panasonic Communications Co., Ltd. 2008